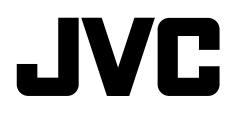

## **МОНИТОР С РЕСИВЕРОМ ИНСТРУКЦИЯ ПО ЭКСПЛУАТАЦИИ**

**JVCKENWOOD Corporation** 

## **KW-M450BT**

**Данное руководство по эксплуатации используется для описания перечисленных выше моделей. Доступность и возможности (функции) моделей могут различаться в зависимости от страны и зоны продаж.** B5A-2616-17 (E)

РУССКИЙ

**В АЖНОЕ УВЕДОМЛЕНИЕ**<br>В целях обеспечения надлежащей<br>эксплуатации, пожалуйста, перед<br>прочитате данное руководство. Особенно варионтеть и следовать предупреждения<br>предистать и следовать ПРЕДУПРЕЖДЕНИЯМ<br>ПРАДОСТЕРЕЖНИЯМ в да **В целях обеспечения надлежащей эксплуатации, пожалуйста, перед эксплуатацией данного изделия полностью прочтите данное руководство. Особенно важно прочитать и следовать ПРЕДУПРЕЖДЕНИЯМ и ПРЕДОСТЕРЕЖЕНИЯМ в данном руководстве. Пожалуйста, храните руководство в безопасном и доступном месте для обращения к нему в будущем.**

## **А ПРЕДУПРЕЖДЕНИЯ**

### **Предотвращение несчастных случаев и повреждений**

- НЕ устанавливайте устройства и не прокладывайте провода в местах, где:
	- оно может помешать рулевому управлению и переключению передач;
	- оно может помешать функционированию средств безопасности, например, пневмоподушкам;
	- может ухудшиться обзор.
- HE повышайте слишком сильно уровень громкости, поскольку это заглушает внешние звуки, делая опасным управление автомобилем, а также может привести к потере слуха.
- НЕ управляйте устройством во время вождения автомобиля. При необходимости управления устройством во время вождения автомобиля внимательно следите за дорогой.
- Остановите автомобиль перед тем, как выполнять любые сложные операции.
- Водителю не следует смотреть на монитор во время вождения.

## **А ПРЕДОСТЕРЕЖЕНИЯ**

### **Забота об аппарате**

• Если Вы припарковали Ваш автомобиль на длительное время в жаркую или холодную погоду, перед тем, как включать это устройство, подождите до тех пор, пока температура в автомобиле не придет в норму.

### **Забота о мониторе**

- Встроенный в устройство монитор изготовлен с высокой точностью, однако он может иметь нерабочие точки. Это неизбежно и не считается дефектом.
- Не подвергайте монитор воздействию прямых солнечных лучей.
- Не используйте шариковую ручку и подобные предметы с острым наконечником для работы с сенсорной панелью.

 Касайтесь кнопок сенсорной панели непосредственно пальцами (если на руке перчатка, снимите ее).

- При слишком низкой или слишком высокой температуре может произойти следующее:
- Внутри происходит химическая реакция, приводящая к неисправности устройства.
- Изображения могут отображаться нечетко или воспроизводиться замедленно. Может нарушаться синхронность изображения и звука или ухудшаться качество изображения.

#### **О настройке громкости**

• По сравнению с другими источниками воспроизведения цифровые устройства создают незначительный шум. Уменьшите громкость перед воспроизведением, чтобы предотвратить повреждение динамиков из-за внезапного повышения уровня громкости на выходе.

## **Дата изготовления (месяц/год) находится на этикетке устройства.**

В соответствии с Законом Российской Федерации "О защите прав потребителей" срок службы (годности) данного товара "по истечении которого он может представлять опасность для жизни, здоровья потребителя, причинять вред его имуществу или окружающей среде" составляет семь (7) лет со дня производства.

Дополнительные косметические материалы к данному товару, поставляемые вместе с ним, могут храниться в течение двух (2) лет со дня его производства.

Срок службы (годности), кроме срока хранения дополнительных косметических материалов, упомянутых в предыдущих двух пунктах, не затрагивает никаких других прав потребителя, в частности, гарантийного обслуживания JVC, которое он может получить в соответствии с законом о правах потребителя или других законов, связанных с ним.

### **Условия хранения:**

Температура: от –30°C до +85°C Влажность: от 0% до 90%

# $\epsilon$

**Декларация соответствия относительно Директивы RE 2014/53/EU Декларация соответствия относительно Директивы RoHS 2011/65/EU Производитель:**

JVC KENWOOD Corporation 3-12, Moriya-cho, Kanagawa-ku, Yokohama-shi, Kanagawa, 221-0022, Japan **Представительство в ЕС:**

JVCKENWOOD Europe B.V. Amsterdamseweg 37, 1422 AC UITHOORN, THE NETHERLANDS

### **English**

Hereby, JVCKENWOOD declares that the radio equipment "KW-M450BT" is in compliance with Directive 2014/53/EU. The full text of the EU declaration of conformity is available at the following internet address: http://www.jvc.net/cs/car/eudoc/

### **Français**

Par la présente, JVCKENWOOD déclare que l'équipement radio « KW-M450BT » est conforme à la directive 2014/53/UE. L'intégralité de la déclaration de conformité UE est disponible à l'adresse Internet suivante : http://www.jvc.net/cs/car/eudoc/

### **Deutsch**

Hiermit erklärt JVCKENWOOD, dass das Funkgerät "KW-M450BT" der Richtlinie 2014/53/EU entspricht. Der volle Text der EU-Konformitätserklärung steht unter der folgenden Internetadresse zur Verfügung: http://www.jvc.net/cs/car/eudoc/

### **Nederlands**

Hierbij verklaart JVCKENWOOD dat de radioapparatuur "KW-M450BT" in overeenstemming is met Richtlijn 2014/53/EU. De volledige tekst van de EU-verklaring van overeenstemming is te vinden op het volgende internetadres: http://www.jvc.net/cs/car/eudoc/

## **Важное уведомление ажное**

#### **Italiano**

Con la presente, JVCKENWOOD dichiara che l΄apparecchio radio "KW-M450BT" è conforme alla Direttiva 2014/53/UE.

Il testo integrale della dichiarazione di conformità UE è disponibile al seguente indirizzo internet: http://www.jvc.net/cs/car/eudoc/

### **Español**

Por la presente, JVCKENWOOD declara que el equipo de radio "KW-M450BT" cumple la Directiva 2014/53/EU. El texto completo de la declaración de conformidad con la UE está disponible en la siguiente dirección de internet:

http://www.jvc.net/cs/car/eudoc/

### **Português**

Deste modo, a JVCKENWOOD declara que o equipamento de rádio "KW-M450BT" está em conformidade com a Diretiva 2014/53/UE. O texto integral da declaração de conformidade da UE está disponível no seguinte endereço de internet: http://www.jvc.net/cs/car/eudoc/

### **Polska**

Niniejszym, JVCKENWOOD deklaruje, że sprzęt radiowy "KW-M450BT" jest zgodny z dyrektywą 2014/53/UE. Pełny tekst deklaracji zgodności EU jest dostępny pod adresem:

http://www.jvc.net/cs/car/eudoc/

### **Český**

Společnost JVCKENWOOD tímto prohlašuje, že rádiové zařízení "KW-M450BT" splňuje podmínky směrnice 2014/53/EU. Plný text EU prohlášení o shodě je dostupný na následující internetové adrese: http://www.jvc.net/cs/car/eudoc/

### **Magyar**

JVCKENWOOD ezennel kijelenti, hogy a "KW-M450BT" rádióberendezés megfelel a 2014/53/EU irányelvnek. Az EU konformitási nyilatkozat teljes szövege az alábbi weboldalon érhető el: http://www.jvc.net/cs/car/eudoc/

### **Svenska**

Härmed försäkrar JVCKENWOOD att radioutrustningen "KW-M450BT" är i enlighet med direktiv 2014/53/EU. Den fullständiga texten av EU-försäkran om överensstämmelse finns på följande Internetadress: http://www.jvc.net/cs/car/eudoc/

### **Suomi**

JVCKENWOOD julistaa täten, että radiolaite "KW-M450BT" on direktiivin 2014/53/EU mukainen. EU-vaatimustenmukaisuusvakuutusvaatim us löytyy kokonaisuudessaan seuraavasta internet-osoitteesta: http://www.jvc.net/cs/car/eudoc/

### **Slovensko**

S tem JVCKENWOOD izjavlja, da je radijska oprema »KW-M450BT« v skladu z Direktivo 2014/53/EU. Celotno besedilo direktive EU o skladnosti je dostopno na tem spletnem naslovu: http://www.jvc.net/cs/car/eudoc/

### **Slovensky**

Spoločnosť JVCKENWOOD týmto vyhlasuje, že rádiové zariadenie "KW-M450BT" vyhovuje smernici 2014/53/EÚ. Celý text EÚ vyhlásenia o zhode nájdete na nasledovnej internetovej adrese: http://www.jvc.net/cs/car/eudoc/

### **Dansk**

Herved erklærer JVCKENWOOD, at radioudstyret "KW-M450BT" er i overensstemmelse med Direktiv 2014/53/EU. EU-overensstemmelseserklæringens fulde ordlyd er tilgængelig på følgende internetadresse: http://www.jvc.net/cs/car/eudoc/

### **Ελληνικά**

Με το παρόν, η JVCKENWOOD δηλώνει ότι ο ραδιοεξοπλισμός «KW-M450BT» συμμορφώνεται με την Οδηγία 2014/53/ΕΕ. Το πλήρες κείμενο της δήλωσης συμμόρφωσης της ΕΕ είναι διαθέσιμο στην ακόλουθη διεύθυνση στο διαδίκτυο: http://www.jvc.net/cs/car/eudoc/

## **Важное уведомление ажное**

### **Eesti**

Käesolevaga JVCKENWOOD kinnitab, et "KW-M450BT" raadiovarustus on vastavuses direktiiviga 2014/53/EL. ELi vastavusdeklaratsiooni terviktekst on kättesaadav järgmisel internetiaadressil: http://www.jvc.net/cs/car/eudoc/

### **Latviešu**

JVCKENWOOD ar šo deklarē, ka radio aparatūra "KW-M450BT" atbilst direktīvas 2014/53/ES prasībām. Pilns ES atbilstības deklarācijas teksts ir pieejams šādā tīmekļa adresē:

http://www.jvc.net/cs/car/eudoc/

### **Lietuviškai**

Šiuo JVCKENWOOD pažymi, kad radijo įranga "KW-M450BT" atitinka 2014/53/EB direktyvos reikalavimus.

Visą EB direktyvos atitikties deklaracijos tekstą galite rasti šiuo internetiniu adresu: http://www.jvc.net/cs/car/eudoc/

### **Malti**

B'dan, JVCKENWOOD jiddikjara li t-tagħmir tar-radju "KW-M450BT" huwa konformi mad-Direttiva 2014/53/UE. It-test kollu tad-dikjarazzjoni ta' konformità huwa

disponibbli fl-indirizz intranet li ġej: http://www.jvc.net/cs/car/eudoc/

### **HRVATSKI / SRPSKI JEZIK**

JVCKENWOOD ovim izjavljuje da je radio oprema "KW-M450BT" u skladu s Direktivom 2014/53/EU. Cjeloviti tekst deklaracije Europske unije o usklađenosti dostupan je na sljedećoj internet adresi: http://www.jvc.net/cs/car/eudoc/

### **ROMÂNĂ**

Prin prezenta, JVCKENWOOD declară că echipamentul radio "KW-M450BT" este în conformitate cu Directiva 2014/53/UE.

Textul integral al declarației de conformitate UE este disponibil la urmatoarea adresă de internet: http://www.jvc.net/cs/car/eudoc/

### **БЪЛГАРСКИ**

С настоящото JVCKENWOOD декларира, че радиооборудването на "KW-M450BT" е в съответствие с Директива 2014/53/ЕС. Пълният текст на ЕС декларацията за съответствие е достъпен на следния интернет адрес: http://www.jvc.net/cs/car/eudoc/

#### **Turkish**

Burada, JVCKENWOOD "KW-M450BT" radyo ekipmanının 2014/53/AB Direktifine uygun olduğunu bildirir. AB uyumluluk deklarasyonunun tam metni aşağıdaki internet adresinde mevcuttur. http://www.jvc.net/cs/car/eudoc/

### **Русский**

JVCKENWOOD настоящим заявляет, что радиооборудование «KW-M450BT» соответствует Директиве 2014/53/EU. Полный текст декларации соответствия ЕС доступен по следующему адресу в сети Интернет: http://www.jvc.net/cs/car/eudoc/

### **Українська**

Таким чином, компанія JVCKENWOOD заявляє, що радіообладнання «KW-M450BT» відповідає Директиві 2014/53/EU. Повний текст декларації про відповідність ЄС можна

знайти в Інтернеті за такою адресою:

http://www.jvc.net/cs/car/eudoc/

## Об этом руководстве

Иллюстрации индикации и панелей, приведенные в настоящем руководстве, представляют собой примеры, используемые для понятного объяснения операций. По этой причине они могут отличаться от реального вида индикации или панелей.

В данном руководстве главным образом объясняются операции, выполняемые с помощью кнопок на панели монитора и кнопок на сенсорной панели. Операции с помощью пульта дистанционного управления, см. на стр. 37.

**< >** обозначает изменяемые экраны/меню/ операции/настройки, которые появляются на сенсорной панели.

**[ ]** обозначает кнопки на сенсорной панели.

Язык отображения: Элементы индикации на английском языке используются в качестве примера с целью объяснения. Язык отображаемой индикации можно выбрать из меню **<SET-UP>**. (Стр. 34)

## **Содержание одержание**

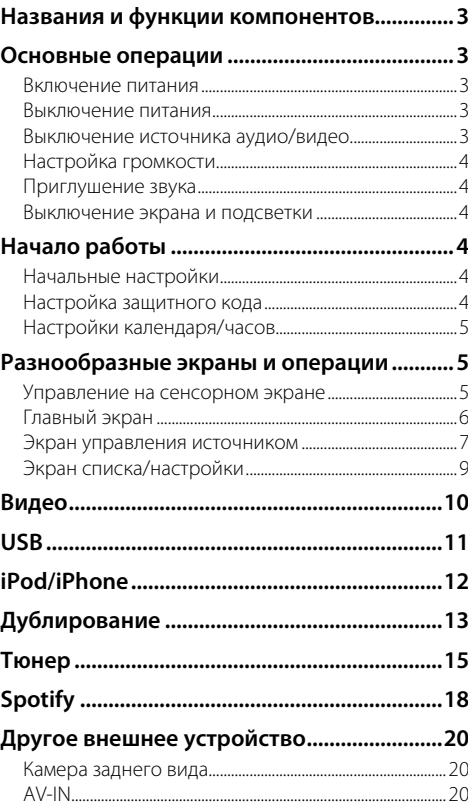

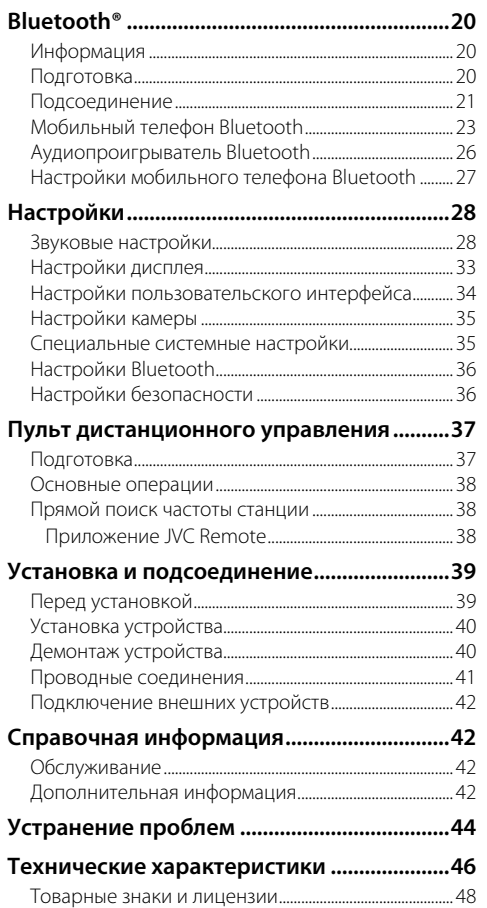

## **Названия и функции компонентов азвания Основные операции сновные**

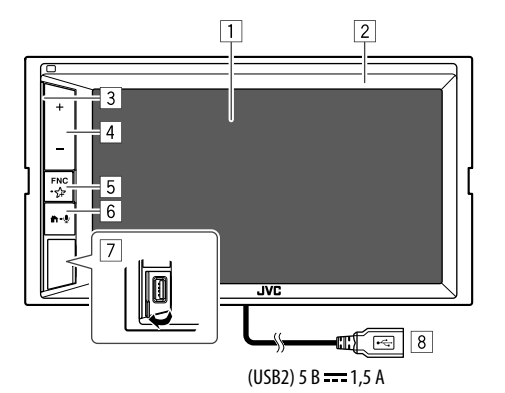

## **6** Кнопка **П**-0

- $\bigcap$  (Нажмите): Включение питания.
- $\bigoplus$  (Нажмите): Отображение главного экрана при включенном питании.
- $\bigcirc$  (Удерживать): Включение голосового набора номера.
- 7 Входной разъем USB на панели монитора\*
- 8 Кабель USB2 от задней панели\*
- \* Для переключения между USB-устройствами, подключенными к входному разъему USB на панели монитора и к кабелю USB2 от задней панели см. стр. 11.

### **Включение питания**

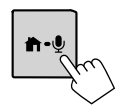

### **Выключение питания**

**1 Отобразите экран выбора источника/ опций.**

На главном экране выполните следующие прикосновения:

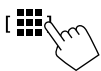

**2 Выключение питания.**

**I** Power Offd

### **Выключение источника аудио/видео**

**1 Отобразите экран выбора источника/ опций.**

На главном экране выполните следующие прикосновения:

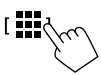

[ AV Off $\sim$ 

**2 Выключите источник аудио/видеою.**

1 Экран (сенсорная панель)

- 2 Панель монитора
- 3 Полоска подсветки

(О настройках см. < **Key Colour**> на стр. 33.)

- 4 Кнопки Громкость **+**/**–**
- 5 Кнопка **FNC-**
	- **FNC** (Нажатие, однократно мигает): Отображение экрана быстрого доступа. (Стр. 8)
	- 5 (Удержание, мигает два раза): Переход к излюбленной настройке.

По умолчанию: Отображение экрана

### <Sound Effect>.

(См. <Key Customize> на стр. 34.)

## **Настройка громкости**

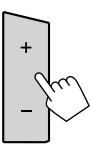

Вы можете регулировать уровень громкости (от 00 до 40), нажимая **+** для его повышения и нажимая **–** для его уменьшения.

• Удержание **+** увеличивает уровень громкости непрерывно до уровня 15.

### **Приглушение звука**

На экране управления источником выполните следующие прикосновения:

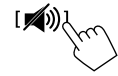

Загорается индикатор ATT.

**Чтобы отменить приглушение звука:** Снова прикоснитесь к **[ ]**.

### **Выключение экрана и подсветки**

**1 Отобразите выпадающего меню быстрого доступа.**

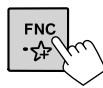

### **2 Выключение экрана.**

ਾੜਿ-(Удерживать)

 **Чтобы включить экран и подсветку:** Нажмите **FNC** на панели монитора или прикоснитесь к экрану.

## **Начало работы ачало**

## **Начальные настройки**

При первом включении питания устройства отображается экран **<Initial SET-UP>**.

### **Выполните начальные настройки.**

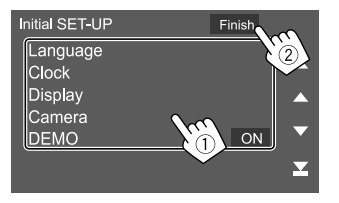

Пример: Экран начальных настроек

По завершении отобразится сообщение с предупреждением. Прикоснитесь к **[Agree]**, чтобы отобразить главный экран.

### **[Language]**

Выбор языка текста, используемого для отображения информации на экране. Прикоснитесь к **[Language select]**, затем выберите язык.

• **American English(en)/British English(en)** (По умолчанию)**/Nederlands(nl)/Français(fr)/ Deutsch(de)/Italiano(it)/Español(es)/(ar) / Ελληνικά(el)/Português(pt)/Čeština(cs)/Polski(pl)/ Magyar(hu)/Руccĸий(ru)/ (th)/Türkçe(tr)/ (zh)/ (zh)/(he) /(fa) / Bahasa Melayu(ms)/Bahasa Indonesia(id)**

### **[Clock]** (Стр. 5)

Настройте календарь и время на часах. Выполните настройки для **[Clock]**, **[Time Zone]** или **[Clock Adjust]**.

**[Display]** (Стр. 33) Выполните настройки для регулировки дисплея.

### **[Camera]** (Стр. 35)

Выполните настройки для отображения изображения с подсоединенной камеры заднего вида.

### **[DEMO]\***

- **ON** (По умолчанию): Включение демонстрации функций дисплея.
- **OFF**: Выключение демонстрации функций дисплея.
- \* Некоторые функции не доступны для выбора, когда выбрано значение [ON].

### **Настройка защитного кода**

Вы можете задать защитный код (четырехзначное число по вашему выбору) для защиты системы от кражи.

• После задания защитного кода от вас потребуется вводить защитный код в случае отсоединения устройства от аккумулятора.

 При повторном подсоединении к аккумулятору введите защитный код, заданный в действии 2, затем прикоснитесь к **[Enter]**.

## **1 Откройте экран <Security Code Set>.**

На главном экране выполните следующие прикосновения:

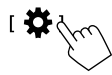

Затем на экране **<SET-UP>** выполните следующие прикосновения: **[Security] [Security Code Set]**

**Введите четырехзначный номер (1), затем подтвердите ввод (**2**).**

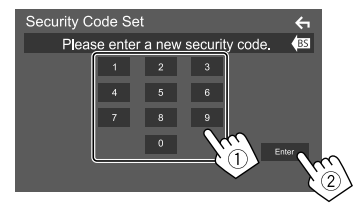

- Чтобы очистить введенное значение, прикоснитесь к **[BS]**.
- Чтобы отменить настройку, прикоснитесь к  $[$   $\leftarrow$   $]$ .
- **3 Введите четырехзначное число, которое вы ввели в действии 2, и снова прикоснитесь к [Enter], чтобы подтвердить защитный код.**

**Чтобы изменить защитный код:** Прикоснитесь к **[Security Code Change]** на экране **<Security>** в действии 1, затем повторите шаги 2 и 3.

**Чтобы очистить защитный код:** Прикоснитесь к **[Security Code Cancellation]** на экране **<Security>** в действии 1, затем повторите действие 2.

## **Настройки календаря/часов**

### **1 Откройте экран <User Interface>.**

На главном экране выполните следующие прикосновения:

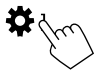

Затем на экране **<SET-UP>** прикоснитесь к **[User Interface]**.

## **2 Настройте дату и часы.**

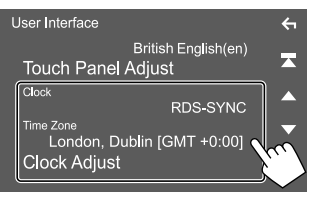

### **[Clock]**

Выберите метод настройки даты и часов.

- **RDS-SYNC** (По умолчанию): Синхронизация времени часов с системой FM Radio Data System.
- **Manual**: Настройка даты и часов вручную.

### **[Time Zone]**\*

Выберите часовой пояс для вашей местности.

### **[Clock Adjust]**\*

Настраивайте дату и часы вручную, когда для **[Clock]** установлено значение **[Manual]**. Прикоснитесь к **[**J**]**/**[**K**]**, чтобы настроить дату (год/месяц/дату), затем часы (часы/минуты). Чтобы завершить настройку, прикоснитесь к **[Set]**.

\* Доступно для выбора, когда для параметра [Clock] установлено значение [Manual].

# **Начало работы ачало Разнообразные экраны азнообразные**

## **и операции операции**

Вы можете отображать и переключать на другие экраны в любое время для просмотра информации, переключения источника аудио/видео или изменения настроек и т.д.

### **Управление на сенсорном экране**

Чтобы выполнять операции на экране, вам необходимо выполнять прикосновение, прикосновение и удержание, горизонтальное или вертикальное смахивание для выбора элемента, отображения экранов меню настройки или перехода на другую страницу и т. п.

#### **Прикосновение**

Осторожно прикоснитесь к экрану, чтобы выбрать элемент на экране.

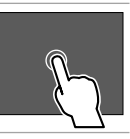

#### **Прикосновение с удержанием**

Прикоснитесь к экрану и удерживайте палец на месте, пока не переключится дисплей или не отобразится сообщение.

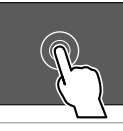

#### **Смахивание**

Проведите пальцем влево или вправо на экране, чтобы перейти на другую страницу.

#### **Прокрутка**

Проведите пальцев вверх или вниз на экране, чтобы выполнить прокрутку экрана.

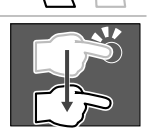

### **Примечание:**

Вы не можете выполнять операции с одновременным касанием, например для увеличения или уменьшения изображения, на экране этого устройства.

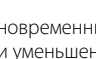

**РУССКИЙ** 

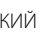

## **Главный экран**

Чтобы отобразить главный экран из других экранов, нажмите  $\blacksquare$ на панели монитора.

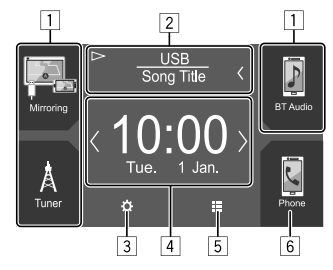

Прикосновение к кнопкам управления выполняет следующие действия:

- 1 Кнопки источника воспроизведения для быстрого доступа
- 2 Информация о текущем источнике
	- Прикоснитесь, чтобы отобразить экрана управления текущим воспроизводимым источником.
	- Прикосновение к **[**-**]** выполняет прокрутку текста, если отображается не весь текст.
- 3 Отображение экрана **<SET-UP>**
- 4 Виджет
	- Вы можете изменить виджет прикосновением к **[**  $\langle$  **]/[**  $\rangle$  **]**.
	- Прикоснитесь к виджету, чтобы отобразить экран с подробной информацией.
- 5 Отображение всех источников воспроизведения и опций
- 6 Отображение экрана управления мобильного телефона

## **Доступные источники воспроизведения и опции**

Прикоснитесь к **[ ]** на главном экране, чтобы отобразить экран выбора источника/опций.

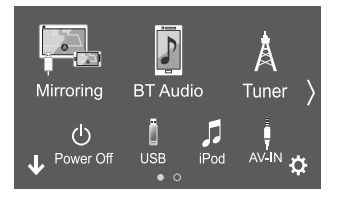

Пример: Экран выбора источника/опций

Прикосновение к кнопкам управления выполняет следующие действия:

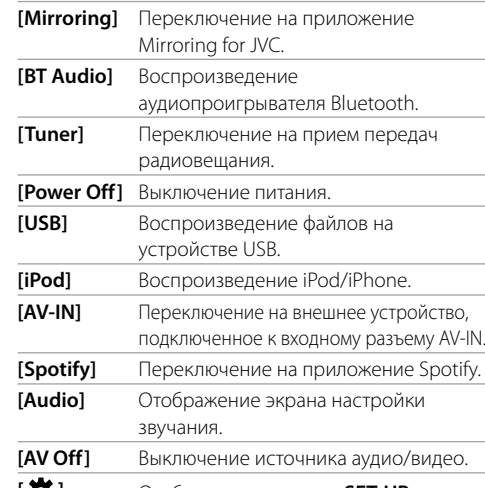

**[ ]** Отображение экрана **<SET-UP>**.

**Чтобы сменить страницу:** Прикоснитесь к **[ ]/[ ]**. Текущая страница указывается индикатором страниц в нижней части экрана.

### **Чтобы вернуться на главный экран:**

Прикоснитесь к **[ ]** на экране выбора источника/ опций.

## **Пользовательская настройка экрана выбора источника/опций**

Вы можете организовать элементы для отображения на экране выбора источника/опций.

### **1 Выберите элемент, который вы хотите переместить.**

Прикоснитесь и удерживайте элемент, который вы хотите переместить, пока вокруг значков не отобразятся квадратики.

## **2 Перетащите выбранный элемент и отпустите его в той позиции, в которую вы хотите его переместить.**

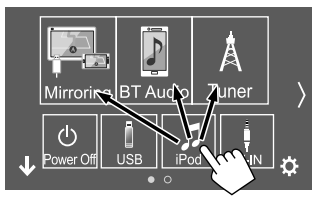

Пример: Экран выбора источника/опций

### **О кнопках источника воспроизведения для быстрого доступа на главном экране**

Три элемента, отображаемые в верхней части экрана выбора источника/опций в виде больших значков, отображаются также на главном экране в виде кнопок источника воспроизведения для быстрого доступа. Вы можете задать кнопки источника, которыми вы часто пользуетесь, и получить быстрый доступ с главного экрана.

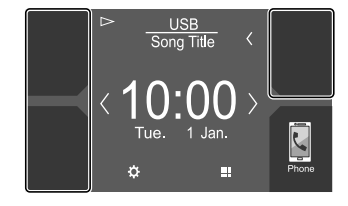

Пример: Главный экран

### **Экран управления источником**

Вы можете выполнять операции воспроизведения на экране управления источником во время воспроизведения.

- Кнопки управления и отображаемая информация отличаются в зависимости от выбранного источника/типа файла, воспроизводимых в данный момент.
- Когда кнопки управления не отображаются на экране, прикоснитесь к экрану, чтобы отобразить их.

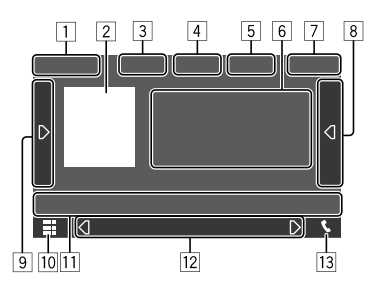

Пример: Общий экран источника воспроизведения аудио

- 1 Источник воспроизведения или тип носителя
- 2 Данные картинки/Artwork (отображается, если файл содержит данные обложки Artwork)
- 3 Для видео: Скрытие кнопок управления на экране во время воспроизведения видео
	- Прикоснитесь к экрану, чтобы восстановить кнопки управления.
	- Для аудио: Формат файла
- 4 Кнопки режима повторного воспроизведения/ воспроизведения в случайном порядке\*
- 5 Сила сигнала и уровень заряда батареи подключенного устройства Bluetooth (только когда эта информация получается с устройства)
- 6 Информация о дорожке/файле/песне/видео
	- Прикосновение к **[**-**]** выполняет прокрутку текста, если отображается не весь текст.
- 7 Индикация часов
- 8 Отображение списка дорожек/файлов/станций
- 9 Отображение/скрытие других доступных кнопок управления\*
- p Отображение экрана выбора источника/опций
- П1 Кнопки управления\*
- 12 Дополнительный экран При каждом прикосновении к **[ 1]/[ [ }**], элементы, отображаемые на дополнительном экране, изменяются следующим образом:
	- Индикаторы: Отображение состояний текущего источника и т. п.
	- Ниже приведены общие индикаторы:
	- −**ATT**: Звук приглушен.
	- −**LOUD**: Громкость включена.
	- −**MUSIC/VIDEO**: Воспроизводится музыкальный/видеофайл.
	- Кнопки быстрого доступа: Переключение источника из числа тех, которые вы расположили на главном экране.
- 13 Отображение экрана управления мобильного телефона
- \* См. "Общие кнопки управления на экране управления источником" на стр. 8.

## **Разнообразные экраны и операции азнообразные**

### **Общие кнопки управления на экране управления источником**

- Внешний вид кнопок управления может отличаться, однако похожие кнопки управления имеют такую же функцию.
- Доступные кнопки управления отличаются, в зависимости от выбранного источника или подключенного устройства.

Прикосновение к кнопкам управления выполняет следующие действия:

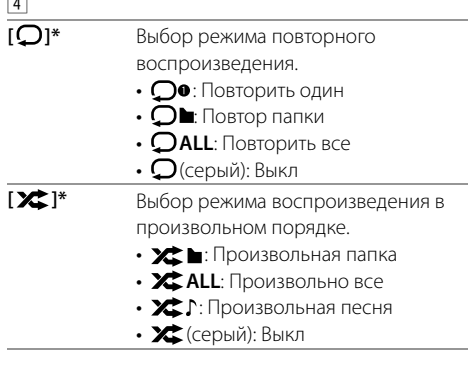

- 9
- **[ ]** Отображение других доступных кнопок управления, помимо отображаемых в  $\overline{11}$ . • Чтобы спрятать окно, прикоснитесь к **[ ]**. **[SETUP]** Отображение экрана настройки текущего источника воспроизведения. **[ ][ ]** Выбор папки.
- $|11|$ [<sup>3</sup>] Ослабление/восстановление звука. **[ Q ]** Отображение списка папок/списка дорожек/меню аудио/меню видео. **[**S**]/[**T**]** • (Прикосновение) Выбор элемента (папки/дорожки/аудиофайла/ видеофайла).
	- (Удерживать) Поиск назад/вперед.
- **[**I**/**W**]** Начало воспроизведения или пауза.
- \* Доступный режим воспроизведения отличается в зависимости от источника, типа файла, подсоединенного устройства и т. п.

### **Управление воспроизведением с помощью операций прикосновения**

Вы также можете управлять воспроизведением, передвигая палец на сенсорной панели следующим образом (для некоторых источников управление жестами не доступно).

• Скольжение пальца в направлении вверх/вниз: Функционирует так же, как нажатие **[ ]/[ ]**.

- Скольжение пальца в направлении влево/вправо:  $\Phi$ үнкционирует так же, как нажатие **[** $\blacktriangleleft$ ]/ $\blacktriangleright$ ].
- Передвижение пальца по часовой стрелке или против часовой стрелки: Повышает/понижает уровень громкости.

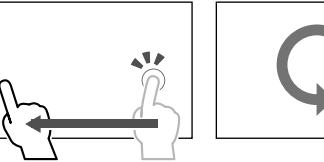

## **Использование выпадающего меню быстрого доступа**

Во время отображения экрана управления источником вы можете напрямую переходить к другим экранам, прикасаясь к кнопкам управления в выпадающем меню быстрого доступа.

- Вы можете выполнить пользовательскую настройку для элементов 5 и 6 в шаге 2. За подробной информацией обращайтесь к разделу **<Key Customize>** на стр. 34.
- **1 Отобразите выпадающего меню быстрого доступа.**

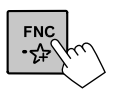

 $\overline{4}$ 

**2 Выберите элемент, к которому вы хотите перейти.**

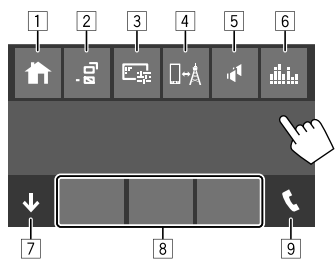

Пример: Экран выпадающего меню быстрого доступа

- 1 Отображение главного экрана.
- 2 (Прикосновение) Переключение экрана.
	- Отображаемый на дисплее экран зависит от настройки **<DISP Key>** на стр. 34. (Удерживать) Выключение дисплея.
- 3 Отображение экран настройки картинки. (Стр. 10)
- 4 Отображение экрана **<Mirroring Setup>**. (Стр. 15)
- 5 Отображение экрана **<Speaker Select>**. (Стр. 29)
- 6 Отображение экрана **<Graphic Equalizer>**. (Стр. 29)
- 7 Закрытие выпадающего меню быстрого доступа.
- 8 Переключение источника воспроизведения.
	- Три кнопки источника воспроизведения для быстрого доступа, отображаемые на главном экране, отображаются в меню быстрого доступа.
- 9 Отображение экрана управления мобильного телефона. (Стр. 24)

## **Использование операций с сенсорным экраном во время воспроизведения**

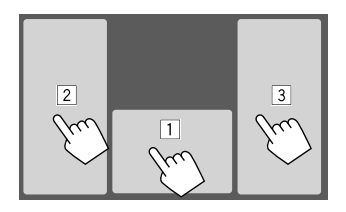

Прикосновение к областям выполняет следующие действия:

1 Отображение экрана управления источником.

- 2 Переход к предыдущему дорожке.\*
- 3 Переход к следующему дорожке.\*
- \* Недоступно для видео с внешнего компонента (AV-IN).

## **Экран списка/настройки**

Ниже приведены общие кнопки управления, отображаемые на экране списка/настройки.

- Внешний вид кнопок управления может отличаться, однако похожие кнопки управления имеют такую же функцию.
- Доступные кнопки управления отличаются в зависимости от экранов настройки. Не все из следующих кнопок управления отображаются на каждом экране.

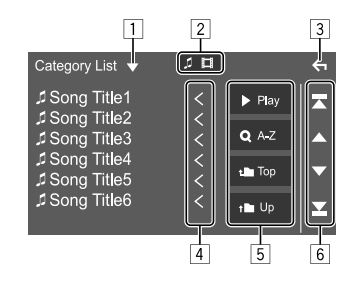

Прикосновение к кнопкам управления выполняет следующие действия:

- 1 Отображение окна выбора типа списка.
- 2 Выбор типа файла (**[ ]**: аудио/**[ ]**: видео).
- 3 Выход из текущего экрана или возврат к предыдущему экрану.
- 4 Прокрутка текста, если отображается не весь текст.
- 5 Кнопки воспроизведения/поиска
	- **[**I **Play]**: Воспроизведение всех дорожек в папке, в которой содержится текущая дорожка.
	- **[ A-Z]**: Переход к поиску по алфавиту для отображения списка элементов в алфавитном порядке. Когда отобразится клавиатура, прикоснитесь к первой букве, которую вы хотите найти.
	- **[t] Top]**: Возврат в корневую папку.
	- **[1] Up]**: Возврат к более высокому уровню.
- 6 Смена страниц, чтобы отобразить больше элементов.
	- **[**J**]/[**K**]**: Прокрутка страницы.
	- [  $\blacksquare$  ]/[  $\blacksquare$ ]: Переход к верхней или последней странице.

### **Воспроизведение**

 **Информация о воспроизведении видео на экране управления источником**

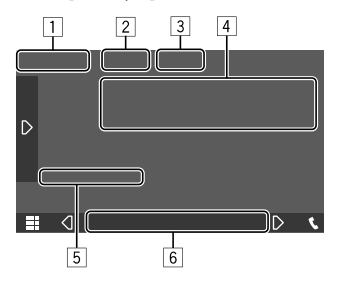

Пример: Экран управления источником воспроизведения видео

### 1 Тип носителя

- 2 Скрытие кнопок управления на экране.
	- Прикоснитесь к экрану, чтобы восстановить кнопки управления.
- 3 Кнопки режима повторного воспроизведения/ воспроизведения в случайном порядке
- 4 Информация о текущем воспроизводимом элементе/аудиоформат
- 5 Состояние воспроизведения/время воспроизведения
- 6 Индикаторы
	- **VIDEO**: Горит во время воспроизведения видео.

## **• Настройка картинки**

**1 Отобразите выпадающего меню быстрого доступа.**

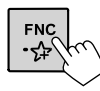

**2 Отобразите экран настройки картинки.** В выпадающем меню быстрого доступа выполните следующие прикосновения:

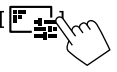

## **3 Настройте картинку.**

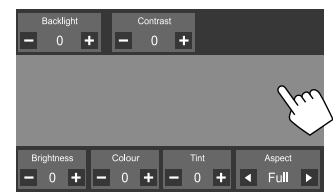

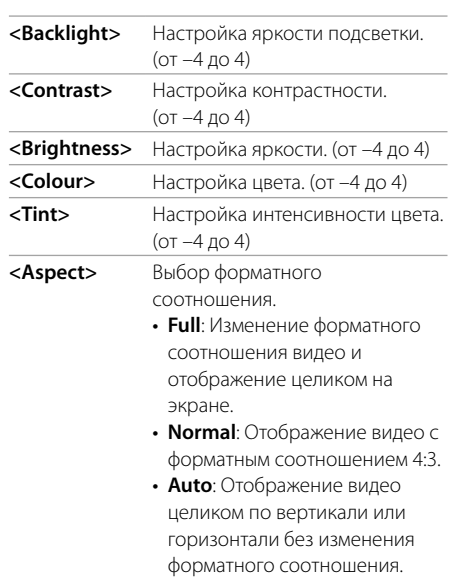

• Доступные для регулировки элементы отличаются в зависимости от текущего источника.

К приемнику можно подключить запоминающее устройство USB большой емкости, например USBпамять, цифровой аудиопроигрыватель, и т.д.

- Воспроизводимые типы файлов и другую информацию см. на стр. 42.
- ПК или портативное устройство HDD не могут быть подсоединены к входному разъему USB на панели монитора или к кабелю USB2 от задней панели.
- Вы не можете подсоединять устройства USB через концентратор USB.

### **Подключение устройства USB**

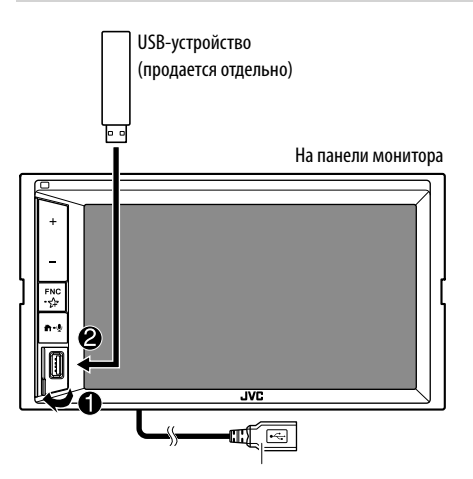

 $(USB2) 5 B = 1.5 A:$ Также можно подсоединить к кабелю USB2, идущего от задней части устройства.

## **Переключение USB-накопителей**

Вы можете переключать между USB-устройствами, подключенным к панели монитора и подключенным к кабелю USB2 от задней панели.

На экране управления источником выполните следующие прикосновения:

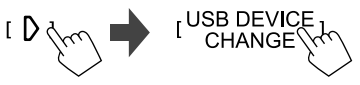

Отобразится экран управления воспроизведением следующего накопителя и, если USB-устройство содержит воспроизводимые файлы, запустится воспроизведение.

Выполнение указанных выше операций также переключает накопители в следующих устройствах:

- Выбранная внутренняя или внешняя память смартфона (запоминающее устройство большой емкости).
- Выбранный накопитель устройства с несколькими накопителями.

### **Воспроизведение**

## **Информация о воспроизведении и операции с кнопками управления**

- По информации о воспроизведении см. "Экран управления источником" на стр. 7.
- По операциям с кнопками управления на сенсорной панели см. "Общие кнопки управления на экране управления источником" на стр. 8.
- Многократное воспроизведение всех дорожек на USB-устройстве осуществляется вплоть до переключения накопителя, смены источника или отсоединения USB-устройства.

## **Выбор папки/дорожки из списка**

### **1 Откройте список папок/дорожек.**

На экране управления источником выполните следующие прикосновения:

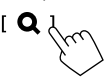

### **2 Выберите тип списка.**

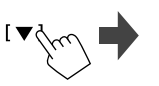

[Category List] [ Link Search ] \\ **Folder List** 

### **3 Выберите желаемую дорожку.**

- Повторяйте процедуру, пока не будет выбрана требуемая дорожка.
- За подробной информацией об операциях со списками обращайтесь на стр. 9.

### **Из <Category List>:**

- 1 Выберите тип файла (**[ ]**: аудио/**[ ]**: видео).
- 2 Выберите категорию, затем элемент в выбранной категории.

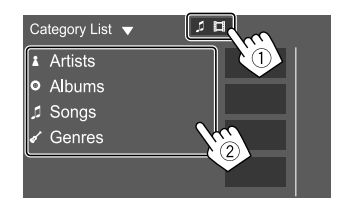

## **iPod/iPhone Pod/iPhone**

 **Подключение iPod/iPhone**

### **Из <Link Search>:**

- 1 Выберите тип файла (**[ ]**: аудио/**[ ]**: видео).
- 2 Выберите тип тега для отображения списка контента, содержащего такой же тег, как и воспроизводимая в текущий момент дорожка/файл, а затем выберите элемент.

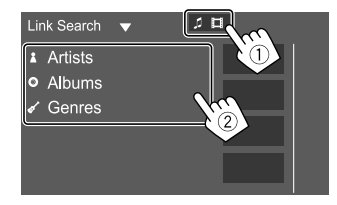

### **Из <Folder List>:**

Выберите папку, а затем элемент в выбранной папке.

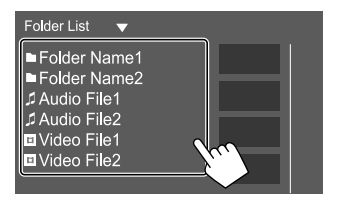

## • За информацией о воспроизводимых типах iPod/ iPhone и за другой информацией обращайтесь на стр. 43. • Вы не можете просматривать видеоизображения. **Проводное соединение** iPod/iPhone (продается отдельно)  $\overline{\circ}$ €) Кабель USB Audio для iPod/iPhone: KS-U62 (опционная принадлежность) На панели монитора FMC<br>-슈 n.,  $\overline{\text{w}}$ ĺΘ

 $(USB2) 5 B = 1,5 A$ : Также можно подсоединить к кабелю USB2, идущего от задней части устройства.

Одновременно может использоваться только один iPod/iPhone. Будет использоваться первое обнаруженное устройство. При попытке подключить другой iPod/iPhone к другому входному разъему USB выскочит следующее сообщение: "Only the first connected iPod can be used. Please disconnect the another iPod at first, and try reconnect this iPod again."

### **Подключение Bluetooth**

Выполните сопряжение iPod/iPhone с этим устройством через Bluetooth. (Стр. 21)

### **Воспроизведение**

## **Информация о воспроизведении и операции с кнопками управления**

- По информации о воспроизведении см. "Экран управления источником" на стр. 7.
- По операциям с кнопками управления на сенсорной панели см. "Общие кнопки управления на экране управления источником" на стр. 8.

## **Выбор аудиофайла из меню**

## **1 Отобразите список.**

На экране управления источником выполните следующие прикосновения:

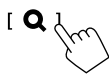

## **2 Выберите тип списка.**

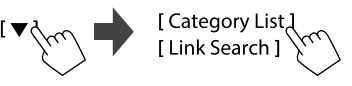

## **iPod/iPhone Pod/iPhone**

## **3 Выберите желаемую дорожку.**

- Повторяйте процедуру, пока не будет выбрана требуемая дорожка.
- За подробной информацией об операциях со списками обращайтесь на стр. 9.

### **Из <Category List>:**

Выберите категорию, затем элемент в выбранной категории.

• Доступные категории различаются в зависимости от типа iPod/iPhone.

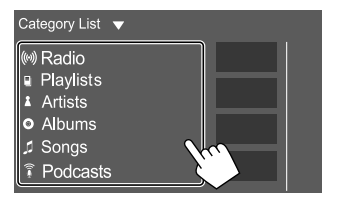

### **Из <Link Search>:**

Выберите тип тега для отображения списка контента, содержащего такой же тег, как и воспроизводимая в текущий момент дорожка/ файл, а затем выберите элемент.

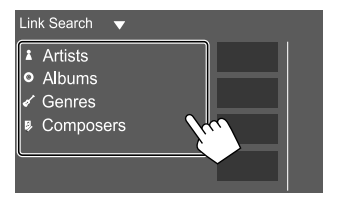

## **Дублирование ублирование**

С помощью приложения Mirroring for JVC, установленного на смартфоне, вы можете отображать экран вашего смартфона на экране данного устройства и прослушивать звук с вашего смартфона или текущий источник данного устройства.

### **Совместимое устройство\***

- Устройство Android
- Поддержка Bluetooth
- Android версии 5.0 (Lollipop) или более поздней версии
- Linux Kernel версии 3.5 или более поздней версии
- \* Совместимость приложения Mirroring for JVC с устройствами iOS находится в процессе разработки.

За информацией по обновлениям и доступным функциям для устройств iOS обращайтесь к <http://www32.jvckenwood.com/ jvc/manual\_e/index.asp>.

### **Подготовка**

Обязательно заземлите провод PRK SW во время установки (стр. 41).

### **Установка приложения**

Установите последнюю версию приложения Mirroring for JVC и активируйте приложение на вашем смартфоне.

• Для устройств Android: Выполните поиск для "Mirroring for JVC" в онлайновом магазине Google Play, чтобы найти и установить самую новую версию.

### **Примечание:**

- Приложение Mirroring for JVC является бесплатным приложением.
- Вы можете ознакомиться с руководством "how to" в приложении Mirroring for JVC.

## **Подсоединение устройства**

Экран дублируется через соединение с помощью кабеля USB, в то время как звук дублируется через соединение Bluetooth между данным устройством и вашим смартфоном.

### **Подсоедините к входному разъему USB**

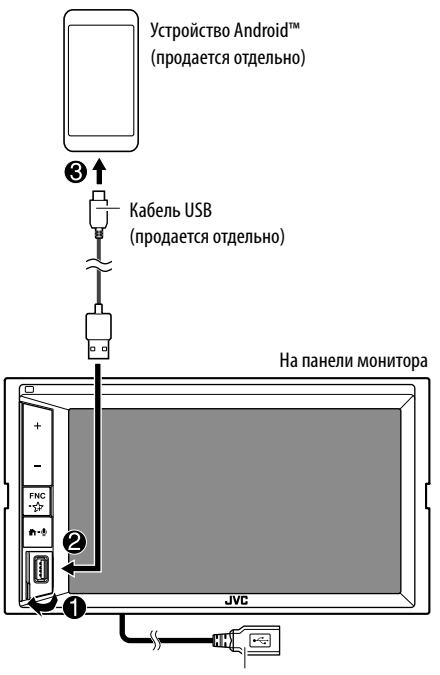

 $(USB2)$  5 В  $= 1.5$  А: Кабель USB2 от задней панели: Не поддерживает функцию дублирования.

## **Дублирование ублирование**

### **Установите соединение по Bluetooth**

- Выполните сопряжение вашего смартфона с данным устройством через Bluetooth.
- См. "Регистрация нового устройства Bluetooth" на стр. 21.
- Выберите **[Mirroring]** на экране **<Select Device>** в **<Bluetooth Setup>**.
- См. "Подключение и отключение зарегистрированного устройства Bluetooth" на стр. 22.

При использовании Mirroring for JVC впервые, отображаются условия предоставления услуги. Для пользования данной функции необходимо согласиться с условиями предоставления услуги.

## **Операция дублирования**

При выборе "Mirroring" в качестве источника (стр. 6) отобразится экран с предупреждением. Прикоснитесь к **[Agree]**, после того как прочтете условия на экране с предупреждением. Экран вашего смартфона будет отображаться на экране данного устройства. Вы можете получать доступ к вашему смартфону с данного устройства.

## **Переключение на экран смартфона во время прослушивания другого источника**

Вы можете отображать экран вашего смартфона во время прослушивания другого источника.

• Предварительно установите **<DISP Key>** на **[Apps]** на экране **<User Interface>**. (Стр. 34)

## **1 Отобразите выпадающего меню быстрого доступа.**

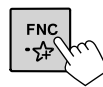

## **2 Переключите на экран смартфона.**

В выпадающем меню быстрого доступа выполните следующие прикосновения:

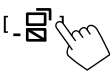

• При каждом прикосновении к кнопке экран переключается между текущим источником и экраном смартфона.

Вы не сможете пользоваться следующими источниками одновременно с приложением Mirroring for JVC.

- BT Audio
- iPod
- USB
- Spotify

При прикосновении к **[ ]** во время прослушивания одного из источников выше отобразится всплывающее сообщение. Прикоснитесь к **[Yes]**, чтобы переключить на "Mirroring", или к **[No]**, чтобы сохранить текущий источник воспроизведения.

### **Примечание:**

• Часы на дублирующем экране данного устройства не отображаются независимо от настройки, заданной для **<OSD Clock>**. (Стр. 33)

- В зависимости от подключенного устройства Android вам может потребоваться включить настройку виртуальной клавиатуры на вашем смартфоне, чтобы отобразить виртуальную клавиатуру на экране данного устройства и на вашем смартфоне.
- В зависимости от некоторых условий, таких как состояние сети, приложения и т.п., качество звука может ухудшаться, он может становиться прерывистым или воспроизводиться с пропусками.
- Если вы выполните сопряжение с другим устройством во время работы функции дублирования, дублирование (звука и/или видео) будет нарушено или остановится.
- Некоторые приложения могут не поддерживать дублирование звука.
- Некоторые операции могут не работать в зависимости от условий совместимости между данным устройством, приложением Mirroring for JVC и вашим смартфоном.

## **• Отсоединение дублирования**

Вы можете отсоединить дублирование, отсоединив ваш смартфон от входного разъема USB на панели монитора.

Вы также можете отсоединить дублирование, выполнив следующее:

- Отмените выбор **[Mirroring]** на экране **<Select Device>** в **<Bluetooth Setup>**. (Стр. 22)
- Отмените выбор устройства на экране **<Mirroring Device Connect>** в **<Mirroring Setup>**. (Стр. 15)

## **Дублирование ублирование**

## **Настройки для работы функции дублирования**

**1 Отобразите выпадающего меню быстрого доступа.**

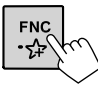

## **2 Отобразите экран <Mirroring Setup>.**

В выпадающем меню быстрого доступа выполните следующие прикосновения:

## **I**

### **3 Выполнение настроек.**

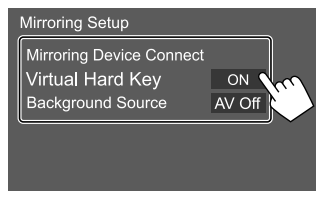

### **<Mirroring Device Connect>**

Выберите устройство для получения доступа через приложение Mirroring for JVC. (Убедитесь в том, что выбранное устройство подсоединено через входной разъем USB на панели монитора.)

• Прикоснитесь к имени устройства еще раз, чтобы отменить выбор устройства для функции дублирования.

### **<Virtual Hard Key>**\*1

- **ON** (По умолчанию): Отображение виртуальных аппаратных клавиш смартфона.
- $[+]$ / $[]$   $\rightarrow$ ]: Изменение позиции отображения виртуальных аппаратных клавиш на экране данного устройства.
- [ ]: Отображение последних приложений (только для Android).
- [X]: Возвращение к главному экрану.
- [ ]: Возвращение к предыдущей странице (только для Android).
- [L]: Закрытие виртуальных аппаратных клавиш. Чтобы снова отобразить виртуальные аппаратные клавиши, выберите **[ON]** для **<Virtual Hard Key>**.
- **OFF**: Закрытие виртуальных аппаратных клавиш.

### **<Background Source>**\*2

Во время отображения экрана вашего смартфона на данном устройстве с помощью приложения Mirroring for JVC вы также можете выбрать один из следующих источников в качестве текущего источника воспроизведения для прослушивания (без перехода к главному экрану).

• **AV Off** (По умолчанию)/**Tuner**/**AV-IN**/**Mirroring**

Прикоснитесь к **[Close]**, чтобы подтвердить выбор и вернуться к экрану **<Mirroring Setup>**.

- \*1 Эти клавиши отличаются в зависимости от подключенного устройства и могут отличаться от функции, управляемой с устройства. Эти клавиши могут отображаться, даже если на подключенном устройстве аппаратные клавиши отсутствуют.
- \*2 Если не установлено соединение для дублирования, все доступные источники приведены в списке фоновых источников.

## **Прослушивание радио**

**Тюнер**

Устройство автоматически переключается на экран тревожный предупреждений FM при приеме тревожного сигнала от FM-вещания.

### **Информация о воспроизведении на экране управления источником**

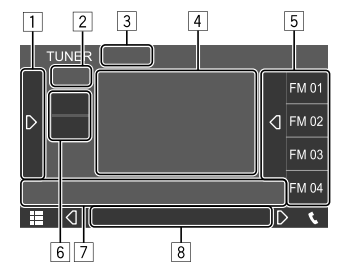

Пример: Экран управления источником Тюнер

- 1 Отображение/скрытие других доступных кнопок управления\*
- 2 Запрограммированный номер программы.
- $\boxed{3}$  Переключение режима поиска для  $[1\rightarrow 1/1]$ 
	- **AUTO1** (По умолчанию): Авто поиск
	- **AUTO2**: Настройка на запрограммированные радиостанции, одна за другой
	- **MANUAL**: Ручной поиск
- 4 Текстовая информация
	- Прикосновение к **[<]** выполняет прокрутку текста, если отображается не весь текст.
	- Прикосновение к [ $\circled{)}$ ] переключает информацию (пример Частота, Имя PS, Radio Text, название, исполнитель, и т.д.).
		- − Доступность информации зависит от приема и выбранной станции.
- 5 Список запрограммированных кодов
- 6 Выбор диапазона частот (AM/FM)
- 7 Кнопки управления\*
- 8 Индикаторы
	- **TI**: Горит белым цветом при приеме дорожной информации и горит оранжевым цветом в режиме ожидания приема дорожной информации.
	- **ST**: Горит при приеме стереовещания.
	- **MONO**: Горит при приеме станций в принудительном монофоническом режиме.
	- **AF**: Горит, когда включен сеть-отслеживающий прием.
	- **EON**: Загорается, когда станция Radio Data System передает сигналы EON.
	- **LOS**: Горит, когда включен местный поиск.
	- **NEWS**: Горит, когда включен резервный прием новостей.
	- **RDS**: Показывает статус приема станции Radio Data System, когда включен сетьотслеживающий прием. (Стр. 17)
		- − Горит белым цветом: Принимается станция Radio Data System.
		- − Горит оранжевым цветом: Станция Radio Data System не принимается.
- \* См. следующий раздел "Кнопки управления на экране управления источником".

### **Кнопки управления на экране управления источником**

- Внешний вид кнопок управления может отличаться, однако похожие кнопки управления имеют такую же функцию.
- Также см. "Общие кнопки управления на экране управления источником" на стр. 8.

Прикосновение к кнопкам управления выполняет следующие действия:

 $\sqrt{1}$ 

- **[TI]**\*1 (Для функций FM Radio Data System) Включение режима резервного приема TI.
	- При активации TI устройство готово переключиться в режим приема сообщений дорожной информации, когда они доступны. Индикатор TI загорается белым цветом.
	- Если индикатор TI горит оранжевым цветом, выполните настройку на радиостанцию, передающую сигналы Radio Data System.
	- Настройка уровня громкости для сообщений дорожной информации автоматически запоминается. В следующий раз, когда устройство переключается в режим приема сообщений дорожной информации, уровень громкости настраивается на сохраненный в памяти уровень громкости.
	- Чтобы отключить, еще раз прикоснитесь к **[TI]**.
- **[SSM]**\*1 Автоматическое программирование радиостанций.
- **[MONO]**\*1 Включение монофонического режима.
	- Когда включен монофонический режим, устройство ищет сигнал для лучшего качества приема FM (стереоэффект теряется). Загорается индикатор MONO. • Чтобы отключить, еще раз
		- прикоснитесь к **[MONO]**.

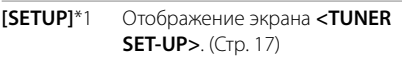

**[PTY]**\*1\*2 (Для функций FM Radio Data System) В ход в режим поиска PTY. 1 Прикоснитесь к код PTY. 2 Прикоснитесь к **[Search]**, чтобы запустить поиск.

> Если есть радиостанция, передающая в эфир программу с тем же кодом PTY, что был вами выбран, то осуществляется настройка на эту радиостанцию.

• Вы можете задать язык, отображаемый для поиска PTY на экране **<TUNER SET-UP>**. (Стр. 17)

### **[LO.S]**\*1 Включение местного поиска. • Когла включен местный поиск.

- устройство настраивается только на радиостанцию FM с достаточным уровнем сигнала. Загорается индикатор LOS.
- Чтобы отключить, еще раз прикоснитесь к **[LO.S]**.

 $\sqrt{7}$ 

- **[** $\left[\frac{1}{\left[\text{max}\right]} \right]$  Поиск радиостанции. • Метод поиска отличается в соответствии с выбранным режимом поиска. (Стр. 15)
- \*1 Доступно для выбора, только когда выбран режим FM.
- \*2 Для языка текста здесь доступны только следующие языки: British English/Espanol/Francais/Nederlands/Norsk/Portugues/ Svenska/Deutsch.

## **Программирование радиостанций в памяти**

Можно запрограммировать 15 станций для FM и 5 станций для AM.

### **Автоматическое программирование — SSM (Strong-station Sequential Memory — последовательная память для радиостанций с устойчивым сигналом) (только для диапазона FM)**

На экране управления источником выполните следующие прикосновения:

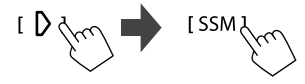

Появляется сообщение для подтверждения. Прикоснитесь к **[Yes]**.

Автоматически выполняется поиск и сохранение местных станций с сильными сигналами.

## **Программирование вручную**

- **1 Выберите диапазон, затем настройте на станцию, которую вы хотите сохранить.**
	- За подробной информацией обращайтесь к разделу "Информация о воспроизведении на экране управления источником" на стр. 15.

## **2 Откройте запрограммированный список.**

На экране управления источником выполните следующие прикосновения:

- 1

### **3 Выберите запрограммированный номер, под которым вы хотите сохранить данные.**

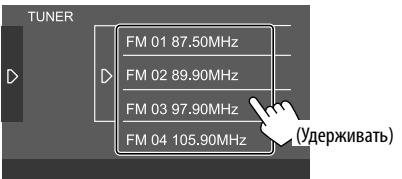

Радиостанция, выбранная в действии 1, сохраняется в памяти под выбранным запрограммированным номером.

**Чтобы спрятать список запрограммированных радиостанций:** Прикоснитесь к **[ ]** в списке запрограммированных радиостанций.

### **Выбор запрограммированной радиостанции**

### **1 Выберите диапазон, затем отобразите список запрограммированных радиостанций.**

На экране управления источником выполните следующие прикосновения:

## $[AM]/[FM]$

**2 Выберите запрограммированную радиостанцию.**

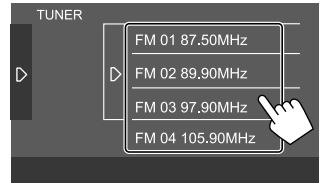

**Чтобы спрятать список запрограммированных радиостанций:** Прикоснитесь к **[ ]** в списке запрограммированных радиостанций.

## **Настройки для приема тюнера**

## **1 Откройте экран <TUNER SET-UP>.**

На экране управления источником выполните следующие прикосновения:

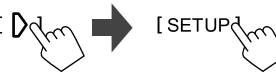

### **2 Выполнение настроек.**

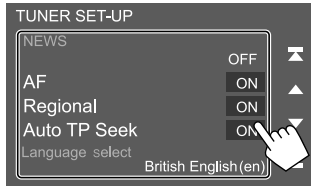

### **[NEWS]**\*1

- **0min 90min**: Включение режима резервного приема новостей посредством выбора периода времени для отключения прерывания. Загорается индикатор NEWS.
- **OFF** (По умолчанию): Отключите функцию.

### **[AF]**

При поездке по региону, где сигнал недостаточно сильный для качественного приема в диапазоне FM, данное устройство автоматически настраивается на другую радиостанцию FM Radio Data System в той же сети с помощью более сильных сигналов— Сеть-отслеживающий прием (AF: Alternative Frequencies — Альтернативные частоты).

- **ON** (По умолчанию): Переключение на другую радиостанцию. Программа может отличаться от принимаемой в текущий момент программы.\*2
- **OFF**: Отключите функцию.

### **[Regional]**

При поездке по региону, где сигнал недостаточно сильный для качественного приема в диапазоне FM, данное устройство автоматически настраивается на другую радиостанцию FM Radio Data System в эфир ту же программу с помощью более сильных сигналов— Сеть-отслеживающий прием (Regional — Региональный).

- **ON** (По умолчанию): Переключение на другую радиостанцию, передающую ту же программу.\*2
- **OFF**: Отключите функцию.

### **[Auto TP Seek]**

При плохом качестве приема сигнала радиостанции, передающей дорожную информацию, устройство автоматически выполняет поиск другой радиостанции с более сильным сигналом—Авто Поиск TP.

- **ON** (По умолчанию): Автоматический поиск радиостанции с наилучшим приемом сообщений дорожной информации в случае плохого приема сигналов с текущей радиостанции.
- **OFF**: Отключите функцию.

### **[Language select]**

Выберите язык, отображаемый для поиска PTY.

• **British English(en)** (По умолчанию)**/Español(es)/ Français(fr)/Nederlands(nl)/Norsk(no)/ Português(pt)/Svenska(sv)/Deutsch(de)**

Чтобы закрыть окно настройки, прикоснитесь к **[Close]**.

- \*1 Настройка уровня громкости для сообщений дорожной информации автоматически запоминается. В следующий раз, когда устройство переключается в режим приема сообщений дорожной информации, уровень громкости настраивается на предыдущий уровень громкости.
- \*2 Индикатор RDS горит, когда включен сетьотслеживающий прием.
	- Горит белым цветом: Принимается станция Radio Data System.
	- Горит оранжевым цветом: Станция Radio Data System не принимается.

## **Spotify**

Благодаря Spotify, ваша музыка теперь везде и всегда с вами. Занимаетесь ли вы спортом, развлекаетесь на вечеринке или расслабляетесь — под рукой всегда будет подходящая музыка. На Spotify вы найдете миллионы композиций — от старых шлягеров до последних хитов. Просто выберите любимую музыку или позвольте Spotify приятно удивить вас.

Вы можете выполнять потоковую передачу Spotify с устройств iPhone/iPod touch или Android.

- Поскольку Spotify является услугой, предоставляемой третьей стороной, ее технические характеристики могут изменяться без предварительного уведомления. Соответственно, совместимость может нарушаться либо некоторые или все услуги могут становиться недоступными.
- Некоторые функции Spotify могут быть недоступными для управления с данного устройства.
- По всем вопросам, касающимся использования приложения, обращайтесь в Spotify по адресу <www.spotify.com>.

## **Подготовка**

## **Установка приложения**

Ваш смартфон должен быть оснащен встроенной функцией Bluetooth, и должны поддерживаться следующие профили:

- SPP (Serial Port Profile, профиль последовательного порта)
- A2DP (Advanced Audio Distribution Profile, профиль расширенного распространения звука)

Устанавливайте интернет-соединение с помощью LTE, 3G, EDGE или Wi-Fi.

Убедитесь в том, что вы выполнили вход в свою учетную запись в приложении на смартфоне. Если у вас нет учетной записи Spotify, вы можете бесплатно ее создать со смартфона или на сайте <www.spotify.com>.

Установите последнюю версию приложения Spotify на ваш смартфон.

- Для устройств Android: Выполните поиск для "Spotify" в онлайновом магазине Google Play, чтобы найти и установить самую новую версию.
- Для iPhone/iPod touch: Выполните поиск для "Spotify" в онлайновом магазине Apple iTunes App Store, чтобы найти и установить самую новую версию.

## **Подсоединение устройства**

### **Для устройств Android**

Выполните сопряжение устройства Android с данным устройством через Bluetooth. (Стр. 21)

### **Для iPhone/iPod touch**

• Проводное соединение:

 Подсоедините iPhone/iPod touch к входному разъему USB на панели монитора или к кабелю USB2 от задней панели с помощью кабеля USB Audio KS-U62 (опционная принадлежность). (Стр. 12)

• Подключение Bluetooth: Выполните сопряжение iPhone/iPod touch с данным устройством. (Стр. 21)

### **Воспроизведение**

## **Информация о воспроизведении и операции с кнопками управления**

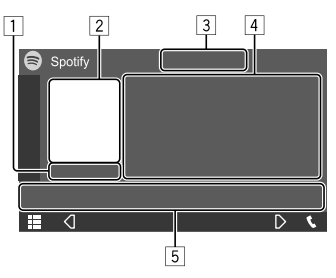

Пример: Экран управления источником Spotify

Вы также можете управлять приложением Spotify с помощью купленного в качестве опции пульта дистанционного управления RM-RK258. С помощью пульта дистанционного управления можно управлять только воспроизведением, установкой паузы и пропуском.

- 1 Время воспроизведения
- 2 Данные изображения
- 3 Кнопки установки оценок "Нравится"/"Не нравится" и режимов повторного воспроизведения/воспроизведения в случайном порядке\*
- 4 Информация о дорожке
	- Прикосновение к **[<]** выполняет прокрутку текста, если отображается не весь текст.
- 5 Кнопки управления\*
- \* См. следующий раздел "Кнопки управления на экране управления источником".

#### **Кнопки управления на экране управления источником**

- Внешний вид кнопок управления может отличаться, однако похожие кнопки управления имеют такую же функцию.
- Также см. "Общие кнопки управления на экране управления источником" на стр. 8.

Прикосновение к кнопкам управления выполняет следующие действия:

3

- **[ ]** Выставление оценки "Не нравится" текущей дорожке и пропуск до следующей дорожки. **[ ]** Регистрация текущей дорожки в избранное. **[ ]** Включение ( )/выключение ( $\times$ ) режима воспроизведения в произвольном порядке (shuffle). **[ ]** Выбор режима повторного воспроизведения ( $\bigcirc$  •: повторить один/ **ALL**: повторить все/  $\Omega$ : повтор выключен). 5 **[ ]** Отображение экрана меню Spotify.
- **[ ]** Создание новой радиостанции (Start Radio).
- **[ ] [ ]** Выбор дорожки.  $\widehat{[P]}$  $\widehat{[W]}$  3апуск $\widehat{[P]}$ установка паузы (II)
	- воспроизведения.
- [+] Сохранение текущей дорожки/ исполнителя/альбома в **<Your Library>**.

## **Создание вашей радиостанции (Start Radio)**

Функция Start Radio предназначена для запуска радио-канала на основе воспроизводимой в текущий момент дорожки.

### **Создайте свою радиостанцию.**

На экране управления источником выполните следующие прикосновения:

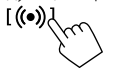

Создается радиостанция, и автоматически запускается воспроизведение.

- Вы можете персонализировать вашу радиостанцию, устанавливая оценки "Нравится" (**[ ]**) или "Не нравится" (**[ ]**).
- Функция персонализации радиостанций может оказаться недоступной в зависимости от дорожки.

## **Выбор дорожки**

## **1 Отобразите экран меню Spotify.**

На экране управления источником выполните следующие прикосновения:

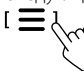

### **2 Выберите тип списка, затем выберите желаемый элемент.**

• Отображаемые типы списков отличаются в зависимости от информации, переданной со Spotify.

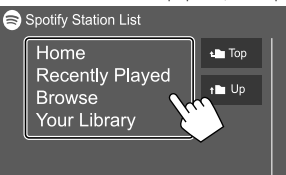

## **Другое внешнее устройство ругое**

## **Bluetooth® luetooth®**

## **Камера заднего вида**

Установите камеру (приобретается отдельно) заднего вида в подходящем положении в соответствии с инструкциями, прилагаемыми к камере заднего вида.

## **Подсоединение камеры заднего вида**

Для получения дополнительной информации о соединительных разъемах см. стр. 42.

• Чтобы использовать камеру заднего вида, необходимо подсоединить провод заднего хода (REVERSE). (Стр. 41)

## **Использование камеры заднего вида**

• Информацию о настройках камеры заднего вида см. "Настройки камеры" на стр. 35.

### **Чтобы отобразить экран камеры заднего вида**

Экран заднего вида отображается при переключении коробки передач в положение заднего хода (R), когда для **[R-CAM Interruption]** установлено значение **[ON]** на экране **<Camera>**. (Стр. 35)

• На экране отобразится сообщение с предупреждением. Чтобы очистить сообщение с предупреждением, прикоснитесь к экрану.

 Вы также можете отобразить картинку с камеры заднего вида вручную без переключения коробки передач в положение заднего хода (R), выполнив пользовательскую настройку камеры в качестве одного из элементов в выпадающем меню быстрого доступа.

• См. **<Key Customize>** на стр. 34 для настройки и см. также "Использование выпадающего меню быстрого доступа" на стр. 8.

### **Выход из экрана камеры**

Нажмите  $\blacksquare$  на панели монитора или прикоснитесь к указанной ниже зоне.

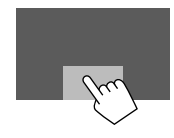

## **AV-IN**

## **Подсоединение внешнего устройства**

Для получения дополнительной информации о соединительных разъемах см. стр. 42.

## **• Запуск воспроизведения**

**1 Выберите "AV-IN" в качестве источника.**

На главном экране выполните следующие прикосновения:

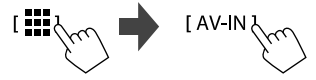

### **2 Включите подключенное устройство и начните воспроизведение звука с его помощью.**

• По информации о воспроизведении см. "Экран управления источником" на стр. 7.

## **Информация**

Bluetooth — это технология мобильной радиосвязи с малым радиусом действия между мобильными устройствами например сотовыми телефонами, портативными компьютерами и другими устройствами. Соединение и обмен данными между устройствами Bluetooth осуществляется без использования кабелей.

### **Примечание**

- Не выполняйте сложные операции, например набор номера или использование телефонной книги, во время управления автомобилем. Для выполнения данных операций остановите автомобиль в безопасном месте.
- В зависимости от версии Bluetooth устройства, не все устройства Bluetooth могут быть подключены к устройству.
- Данное устройство может не работать с некоторыми устройствами Bluetooth.
- Качество соединения может зависеть от условий окружающей среды.
- Некоторые устройства Bluetooth отсоединяются при выключении данного аппарата.
- Если мобильный телефон поддерживает PBAP (Phone Book Access Profile, профиль доступа к телефонной книге), вы можете отображать следующие элементы на сенсорной панели при подсоединении мобильного телефона.
- Телефонная книга: до 1 000 записей
- Набранные звонки, принятые звонки и пропущенные звонки: до 50 записей в сумме

### **Подготовка**

- Предварительно подсоедините и установите микрофон. За подробной информацией обращайтесь на стр. 41.
- Установите **[Bluetooth]** на **[ON]** на экране **<Bluetooth Setup>**. (Стр. 36)

### **Подсоединение**

При первом подключении устройства Bluetooth к приемнику:

- 1 Зарегистрируйте устройство, выполнив сопряжение приемника с устройством.
- 2 Подсоедините устройство к приемнику. (Стр. 22)

## **Регистрация нового устройства Bluetooth**

Сопряжение необходимо для обмена данными между устройствами Bluetooth.

- Метод сопряжения отличается в зависимости от версии Bluetooth устройства.
	- Для устройств с Bluetooth 2.1 или более поздней версии:

 Вы можете выполнить сопряжение устройства с данным аппаратом с помощью метода SSP (Secure Simple Pairing), который требует простого подтверждения.

- Для устройств с Bluetooth 2.0: Вам потребуется ввести PIN-код как на подключаемом устройстве, так и на данном аппарате.
- Всего можно зарегистрировать до 10 устройств.
- Одновременно может быть подключено два устройства Bluetooth для телефона Bluetooth и одно устройство для аудио Bluetooth.
- Для использования функции Bluetooth ее необходимо включить в устройстве.

#### **Автоматическое сопряжение**

Когда для настройки **<Auto Pairing>** установлено значение **[ON]** на экране **<TEL SET-UP>**, при подсоединении устройств iOS (таких, как, например, iPhone) через входной разъем USB на панели монитора или кабель USB2 от задней панели выполняется их автоматическое сопряжение. (Стр. 28)

### **Регистрация нового устройства Bluetooth**

**1 Выполните поиск данного аппарата ("KW-M4") с вашего устройства Bluetooth и выполните на нем операции для регистрации.**

### **Для устройств Bluetooth, совместимых с SSP (Bluetooth 2.1 или более поздней версии):**

Подтвердите запрос как на подсоединяемом устройстве, так и на данном аппарате.

На устройстве:

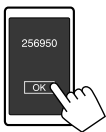

#### На приемнике:

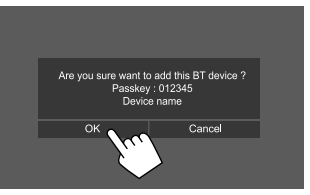

• Прикоснитесь к **[Cancel]**, чтобы отклонить запрос.

### **Для устройств Bluetooth, совместимых с Bluetooth 2.0:**

Выберите устройство ("KW-M4") на вашем устройстве Bluetooth.

• Если требуется ввести PIN-код, введите PIN-код, отображаемый на экране (По умолчанию: "0000").

Чтобы изменить PIN-код, см. стр. 23.

**2 Если устройство Bluetooth совместимо с HFP: Задайте использование подсоединенного устройства (**1**), затем прикоснитесь к [Close] (**2**).\***

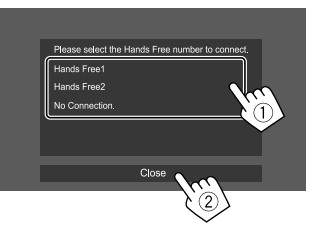

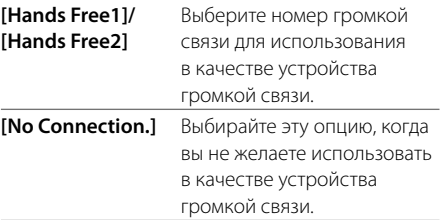

\* Соединение HFP устанавливается автоматически, если оно будет доступно для вновь сопряженных устройств.

## **Bluetooth® luetooth®**

- **3 Если устройство Bluetooth совместимо с A2DP или SPP: Задайте использование в качестве аудиопроигрывателя или устройства с установленными приложениями.\*\***
	- **[Yes]** Выберите, чтобы использовать устройство в качестве аудиопроигрывателя.
	- **[No]** Выбирайте эту опцию, когда вы не желаете использовать устройство Bluetooth в качестве аудиопроигрывателя.
	- Соединение A2DP устанавливается автоматически, если оно будет доступно для вновь сопряженных устройств.
- **4 Если устройство Bluetooth совместимо с PBAP: Выберите, будет ли переноситься телефонная книга с устройства Bluetooth на данный аппарат или нет.**
	- **[Yes]** Выберите, чтобы перенести телефонную книгу с устройства Bluetooth. **[No]** Выбирайте эту опцию когда вы не желаете переносить телефонную книгу.
	- **Подключение и отключение зарегистрированного устройства Bluetooth**
- **1 Отобразите экран <Select Device>.** На главном экране выполните следующие прикосновения:

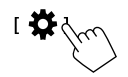

Затем на экране **<SET-UP>** прикоснитесь к **[Bluetooth]**.

На экране **<Bluetooth Setup>** прикоснитесь к **[Select Device]**.

### **2 Выберите устройство, которое вы хотите подключить/отсоединить.**

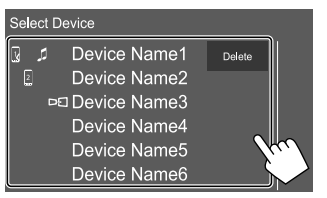

Значки возле зарегистрированное устройство указывают следующее:

- $\sqrt{2}$ : Подключено в качестве мобильного телефона.
- $\blacksquare$ : Подключено в качестве аудиопроигрывателя.
- $D_1$ : Подключено для дублирования устройства.

## **3 Выберите использование устройства (**1**), затем прикоснитесь к [Close] (**2**).**

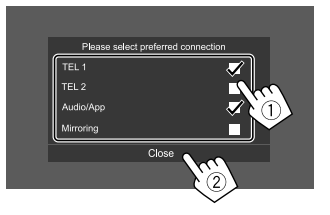

Каждое прикосновение к опции выбирает назначение использования выбирается

(" " отображается) или отменяет выбор ("  $\mathcal{J}$ " исчезает). Выберите для подключения или отмените выбор для отключения устройства.

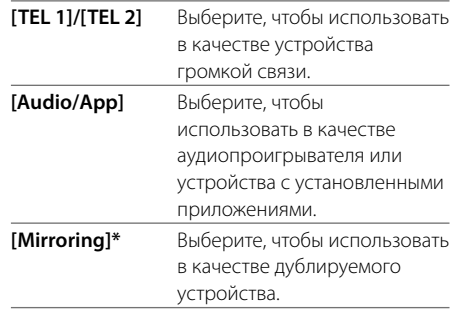

**\*** Только для устройств, поддерживаемых для дублирования. Подробную информацию о функциях дублирования см. на стр. 13.

### **Чтобы удалить зарегистрированное устройство**

**Bluetooth:** Прикоснитесь к **[Delete]** в действии 2, выберите устройства для удаления, затем прикоснитесь к **[Delete]**. Появляется сообщение для подтверждения. Прикоснитесь к **[Yes]**.

- Чтобы выбрать все устройства, прикоснитесь к **[ All]**.
- Чтобы отменить выбор всех устройств, прикоснитесь к **[ All]**.

22 РУССКИЙ

## **Изменение PIN-кода**

**1 Откройте экран <Change PIN Code>.**

На главном экране выполните следующие прикосновения:

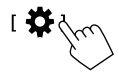

Затем на экране **<SET-UP>** прикоснитесь к **[Bluetooth]**.

На экране **<Bluetooth Setup>** прикоснитесь к **[PIN Code]**.

**2 Введите PIN-код (**1**), затем подтвердите ввод (**2**).**

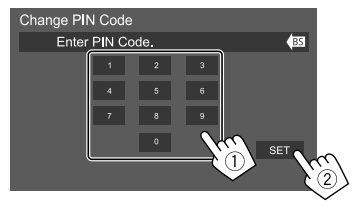

• Чтобы очистить введенное значение, прикоснитесь к **[BS]**.

- **Изменение имени устройства для данного аппарата, отображаемого на сопряженном устройстве**
- **1 Откройте экран <Change Device Name>.** На главном экране выполните следующие прикосновения:

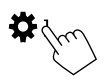

Затем на экране **<SET-UP>** прикоснитесь к **[Bluetooth]**.

На экране **<Bluetooth Setup>** прикоснитесь к **[Device Name]**.

### **2 Введите имя устройства (**1**), затем подтвердите ввод (**2**).**

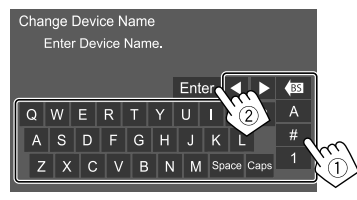

- Чтобы очистить введенное значение, прикоснитесь к **[BS]**.
- Чтобы переместить позицию ввода, прикоснитесь к **[**H**]/[**I**]**.

### **Мобильный телефон Bluetooth**

### **При входящем вызове...**

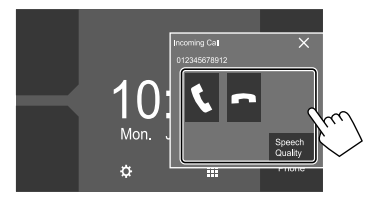

Прикосновение к кнопкам управления выполняет следующие действия:

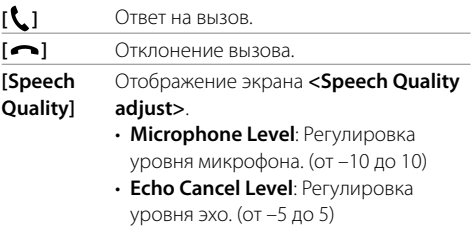

- **Noise Reduction Level**: Регулировка уровня уменьшения шума. (от –5 до 5)
- Информация о звонке отображается, если она определяется.
- Управление телефоном недоступно, пока отображается изображение с камеры заднего вида.

РУССК

### **Во время вызова...**

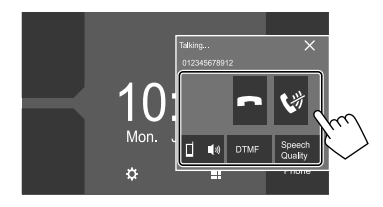

Прикосновение к кнопкам управления выполняет следующие действия:

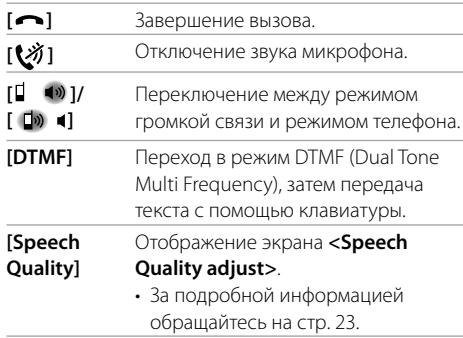

### **Выполнение вызова**

**1 Отобразите экран управления телефоном.**

На главном экране выполните следующие прикосновения:

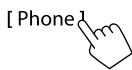

## **2 Выбор способа выполнения вызова.**

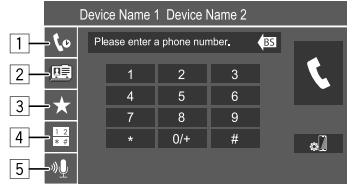

- 1 Из истории звонков\* (пропущенные звонки/ принятые звонки/набранные звонки)
- 2 Из телефонной книги\*
- 3 Из списка запрограммированных номеров (Стр. 25)
- 4 Прямой ввод номера
- 5 Голосовой набор
- \* Применимо только к мобильным телефонам, совместимым с PBAP (Phone Book Access Profile).

**3 Выберите контакт для вызова.** A **Если в действии 2 выбран элемент** 1**,** 2 **или** 3**:**

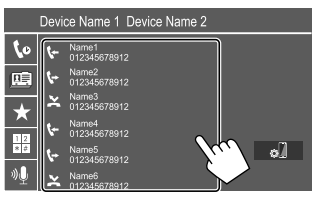

• Если выбранный контакт имеет несколько телефонных номеров, отобразится список телефонных номеров. Выберите номер телефона для вызова.

### **Использование поиска по алфавиту в телефонной книге**

- 1 Прикосновение **[ A-Z ]**.
- 2 На клавиатуре прикоснитесь к первой букве, по которой вы хотите выполнить поиск, затем прикоснитесь к **[** $\times$ **]**.

Для поиска по цифре прикоснитесь к **[1]**.

- 3 Выберите из списка контакт, которому вы хотите позвонить.
- Вы можете выбрать имя или фамилию для использования при сортировке списка в алфавитном порядке на экране **<TEL SET-UP>**. (Стр. 27)

РУССКИЙ

## **Bluetooth® luetooth®**

B **Если в действии 2 выбран элемент** 4**:**

**Введите телефонный номер (**1**), затем выполните вызов (**2**).**

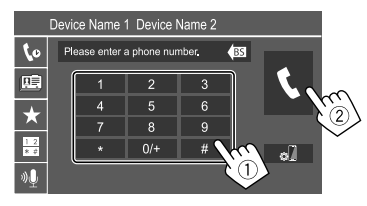

- Чтобы ввести "+", прикоснитесь и удерживайте **[0/+]**.
- Чтобы очистить введенное значение, прикоснитесь к **[BS]**.

## C **Если в действии 2 выбран элемент** 5**:**

### **Произнесите имя человека, которому**

### **вы хотите позвонить.**

- Вы также можете выполнить голосовой набор, нажав и удерживая в нажатом положении кнопку • на панели монитора.
- Доступно только при наличии в подключенном мобильном телефоне системы распознавания голоса.
- Если устройство не сможет найти цель, отобразится "Speech recognition has been completed. To continue with speech recognition,please press the Restart button." Прикосновение **[Restart]**, затем произнесите имя еще раз.
- Чтобы отменить голосовой набор, прикоснитесь к **[Stop]**.

## **Переключение между двумя подсоединенными устройствами**

Вы можете изменить устройство для использования, когда подсоединено 2 устройства.

На экране управления телефоном:

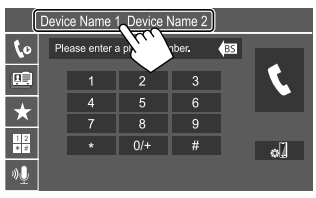

Активное устройство высвечивается.

## **Программирование телефонных номеров**

Можно запрограммировать до 8 номеров.

## **1 Отобразите экран <Edit Preset Dial>.**

На главном экране выполните следующие прикосновения:

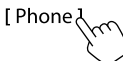

Затем на экране управления телефоном выполните следующие прикосновения:  $\vec{}$  **1**  $\rightarrow$  [Edit]

### **2 Выберите позицию для сохранения данных.**

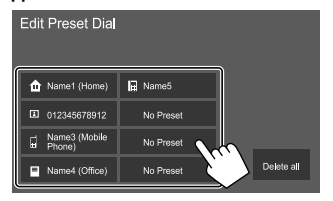

**3 Выберите метод добавления номера телефона в список запрограммированных номеров и зарегистрируйте номер в списке запрограммированных номеров (**1**), затем прикоснитесь к [Close] (**2**).**

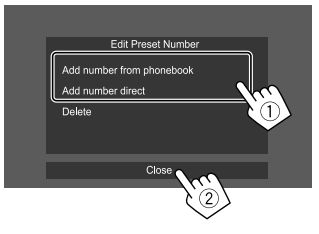

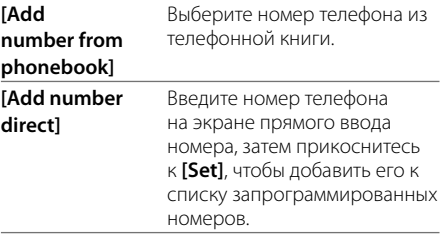

• Чтобы отобразить список запрограммированных номеров, нажмите **[ ]** на экране управления телефоном.

**Чтобы удалить номер телефона из списка запрограммированных номеров:** Выберите номер телефона для удаления на экране **<Edit Preset Dial>**, затем прикоснитесь к **[Delete]** в действии 3.

**Чтобы удалить все номера телефонов из списка запрограммированных номеров:** Прикоснитесь к **[Delete all]** на экране **<Edit Preset Dial>** в действии 2.

## **Редактирование телефонной книги**

### **Чтобы перенести телефонную книгу**

Если подключенный мобильный телефон Bluetooth совместим с профилем доступа к телефонной книге Phone Book Access Profile (PBAP), вы можете перенести телефонную книгу с мобильного телефона на данный аппарат.

## **1 Отобразите экран управления телефоном.**

На главном экране выполните следующие прикосновения:

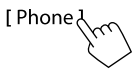

## **2 Запустите передачу данных телефонной книги.**

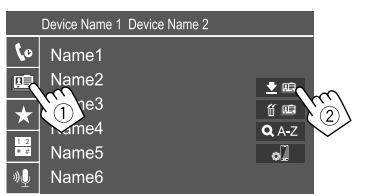

### **Чтобы удалить контакт из телефонной**

**книги:** Прикоснитесь к **[**  $\widehat{m}$  **[0 ]** в действии 2 (2), выберите устройства для удаления, затем прикоснитесь к **[Delete]**. Появляется сообщение для подтверждения. Прикоснитесь к **[OK]**.

- Чтобы выбрать все устройства, прикоснитесь к **[ All]**.
- Чтобы отменить выбор всех устройств, прикоснитесь к **[ All]**.
- Прикоснитесь к **[ A-Z ]**, чтобы выполнить поиск контакта по первому знаку.

## **Аудиопроигрыватель Bluetooth**

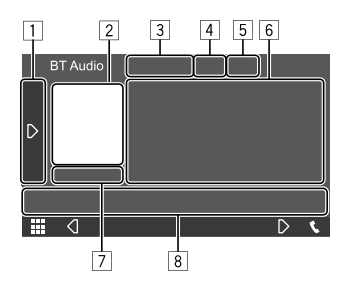

Пример: Экран управления источником Bluetooth

- 1 Отображение/скрытие других доступных кнопок управления\*1
- 2 Обложка Artwork (Отображается, если для дорожки имеются данные обложки artwork)
- 3 Имя подключенного устройства
- 4 Кнопки режима повторного воспроизведения/ воспроизведения в случайном порядке\*1
- 5 Сила сигнала и уровень заряда батареи (Отображается, только когда эта информация получается с устройства.)
- 6 Данные метки\*2 (название текущей дорожки/имя исполнителя/название альбома)
	- При нажатии **[<]** выполняется прокрутка текста, если отображается не весь текст.
- 7 Состояние воспроизведения/время воспроизведения
- 8 Кнопки управления\*1
- \*1 См. "Общие кнопки управления на экране управления источником" на стр. 8.
- \*2 Доступно только для устройств, совместимых с AVRCP 1.3.

## **I** JVC Streaming DJ

Когда в качестве источника выбрано "BT Audio", вы можете одновременно подключать до пяти аудиоустройств Bluetooth. Вы можете легко переключать между этими пятью устройствами.

• Некоторые операции могут не работать в зависимости от настроек, заданных между данным аппаратом и вашим устройством.

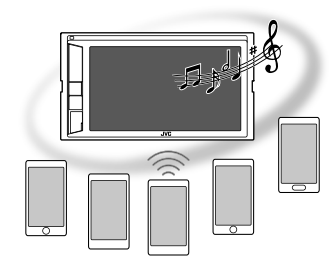

## **1 Откройте экран <JVC Streaming DJ>.**

На экране управления источником выполните следующие прикосновения:

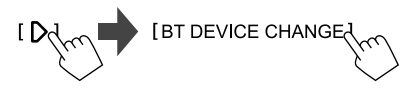

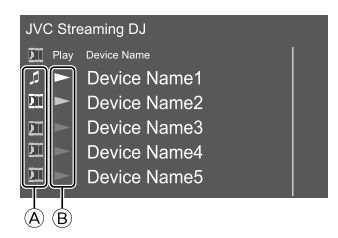

## **Bluetooth® luetooth®**

- A : Устройство, используемое в качестве обычного аудиоустройства Bluetooth, которое в то же время может использоваться в качестве устройства для JVC Streaming DJ.
	- Прикоснитесь, чтобы перейти к экрану **<Select Device>**. (Стр. 22)

### : Устройство, используемое для JVC Streaming DJ.

– (белый): Не подключено.

– (синий): Подключено.

- **B** : Статус устройства воспроизведения.
	- (синий): Текущее устройство воспроизведения.
	- (белый): Готово для воспроизведения.
	- (серый): Не готово для воспроизведения.

### **2 Подсоедините устройство для использования в качестве устройства для JVC Streaming DJ.**

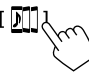

Прикасайтесь значкам, горящим белым цветом.

• Чтобы отсоединить, прикоснитесь к значку еще раз.

## **3 Выберите устройство, чтобы запустить воспроизведение.**

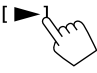

Прикасайтесь значкам, горящим белым цветом.

### **Примечание:**

- При выборе другого устройства (любого, кроме устройства, подключенного в качестве [ ]) для воспроизведения музыки соединение переключится на вновь выбранное устройство.
- $\cdot$  При смене на лругой источник из "BT Audio" восстанавливается соединение с устройством, полключенным в качестве  $[$   $\sharp$ 1.

### **Информация о воспроизведении и операции с кнопками управления**

- По информации о воспроизведении см. "Экран управления источником" на стр. 7.
- По операциям с кнопками управления на сенсорной панели см. "Общие кнопки управления на экране управления источником" на стр. 8.

## **Выбор дорожки из списка**

## **1 Отобразите списка музыки.**

На экране управления источником выполните следующие прикосновения:

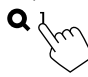

### **2 Выберите папку, а затем элемент в выбранной папке.**

• За подробной информацией об операциях со списками обращайтесь на стр. 9.

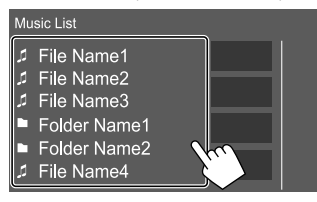

## **Настройки мобильного телефона Bluetooth**

Вы можете изменять разнообразные настройки для использования мобильных телефонов Bluetooth на экране **<TEL SET-UP>**.

## **1 Откройте экран <TEL SET-UP>.**

На главном экране выполните следующие прикосновения:

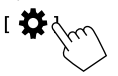

Затем на экране **<SET-UP>** прикоснитесь к **[Bluetooth]**.

На экране **<Bluetooth Setup>** прикоснитесь к **[TEL SET-UP]**.

### **2 Выполнение настроек.**

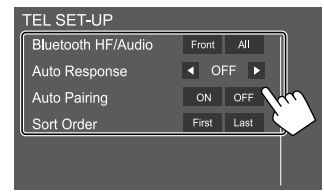

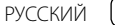

### **<Bluetooth HF/Audio>\***

Выберите динамики, используемые для мобильных телефонов Bluetooth.

- **Front**: Только передние динамики.
- **All** (По умолчанию): Все динамики.

### **<Auto Response>**

- **1 30** (с шагом в 5 секунд): Устройство автоматически отвечает на входящие вызовы. Задайте время сигнала вызова (в секундах). При поступлении другого входящего звонка устройство автоматически ответит на звонок через выбранное время. Предыдущий звонок будет переведен в режим ожидания.
- **OFF** (По умолчанию): Устройство не отвечает автоматически на вызовы. Ответ необходимо выполнять вручную.

### **<Auto Pairing>**

- **ON** (По умолчанию): Автоматическое установление сопряжения с устройством iOS (таким как iPhone), подключенным через входной разъем USB на панели монитора или кабель USB2 от задней панели. (В зависимости от версии iOS, автоматическое сопряжение может не работать для некоторых устройств.)
- **OFF**: Отмена.

### **<Sort Order>**

Выберите имя или фамилию для использования при сортировке списка в алфавитном порядке.

- **First**: Сортировка списка в порядке имен.
- **Last** (По умолчанию): Сортировка списка в порядке фамилий.
- \* Доступно для выбора, только когда для <X'over Network> установлено значение [2way].

## **Настройки астройки**

## **Звуковые настройки**

## **1 Откройте экран <Audio>.**

На главном экране выполните следующие прикосновения:

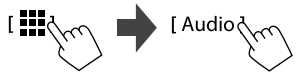

### **2 Выберите настройку, которую необходимо изменить.**

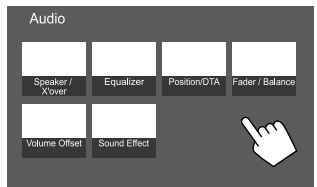

Пример: Экран звуковых настроек

Вы не можете изменять экран **<Audio>** в следующих ситуациях:

- Когда источник аудио/видео выключен.
- Когда телефон Bluetooth используется (выполнение или прием звонка, во время звонка или во время голосового набора).

## **<Speaker/X'over>**

### **Подготовка:**

Перед выполнением настройки **<Speaker/X'over>** выберите надлежащий режим разделительного фильтра в соответствии с акустической системой (2-полосная акустическая система или 3-полосная акустическая система).

**1 Выключите источник аудио/видеою.**

На главном экране выполните следующие прикосновения:

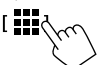

Затем на экране выбора источника/опций прикоснитесь к **[AV Off]**.

## **2 Откройте экран <X'over Network>.**

На панели монитора одновременно нажмите следующие кнопки:

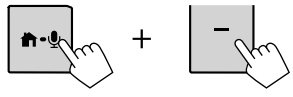

### **3 Выберите режим разделительного фильтра.**

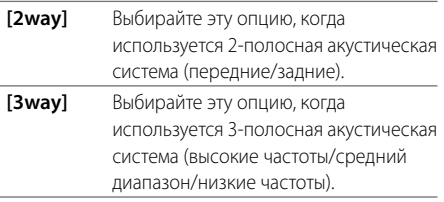

Появляется сообщение для подтверждения. Прикоснитесь к **[Yes]**.

## **Настройки астройки**

## **Настройка динамиков и частота разделения каналов**

**1 Выберите тип автомобиля (**1**), выберите динамик (**2**) (передние динамики, задние динамики или низкочастотный динамик), затем расположение\* и размер динамика/ низкочастотного динамика (**3**) для выбранного динамика.**

Отображается окно выбора для каждой настройки. Выберите элемент, затем прикоснитесь к **[Close]**, чтобы закрыть окно.

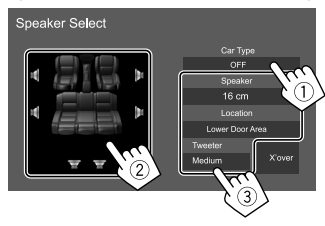

- Повторите шаги  $(2)$  и  $(3)$ , чтобы задать настройки для всех динамиков.
- Настраиваемые элементы зависят от выбранного типа динамика.
- Если динамик не подсоединен, выберите **[None]**.
- При настройке передних динамиков также выберите размер динамика для **<Tweeter>**.
- \* Выбор расположения динамика доступен, только когда для параметра <X'over Network> установлено значение [2way].
- **2 Прикоснитесь к [X'over], чтобы отобразить экран <X'over>.**

**3 Выберите типа динамика (**1**), затем отрегулируйте частоту разделения каналов (**2**) для выбранного динамика.**

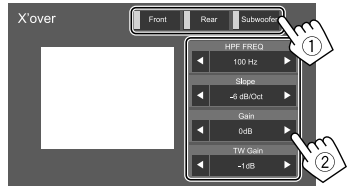

Пример: Когда для настройки **<X'over Network>** установлено значение **[2way]**

- Настраиваемые элементы зависят от выбранного типа динамика/размера динамика/ настроек разделения каналов.
- Отображаемые на экране типы динамиков отличаются в зависимости от настройки **<X'over Network>**.

### **<HPF FREQ>**

Настройка частоты разделения каналов для передних или задних динамиков (фильтр верхних частот).

### **<LPF FREQ>**

Настройка частоты разделения для динамика (фильтр низких частот).

### **<Slope>**

Настройка крутизны среза разделительного фильтра.

### **<Gain>**

Настройка выходного уровня выбранного динамика.

### **<TW Gain>**

Регулировка выходного уровня высокочастотного динамика.

### **<Phase Inversion>**

Включение функции фазоинверсии для динамика.

• Чтобы отключить, еще раз прикоснитесь к **[Phase Inversion]**.

## **<Equalizer>**

Следующие настройки сохраняются в памяти для каждого источника до выполнения новой настройки звучания.

## **Выбор запрограммированного режима звучания**

**1 Отобразите запрограммированные режимы звучания.**

[Preset Select 入

- **2 Выберите запрограммированный режим звучания.**
	- **Pop/Hip Hop/R&B/Jazz/Classical/Hard Rock/ Flat** (По умолчанию)**/iPod/User1/User2/User3/ User4**

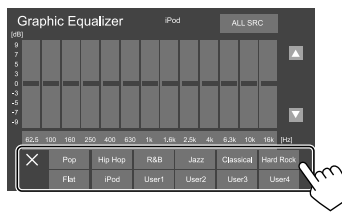

**Чтобы скрыть запрограммированные режимы звучания:** Прикоснитесь к [ $\times$ ].

## **Настройки астройки**

## **Сохранение в памяти собственных настроек звучания**

- **1 Выберите запрограммированный режим звучания.**
- **2 Выберите диапазон (**1**) и отрегулируйте уровень (**2**), затем отрегулируйте звучание (**3**).**

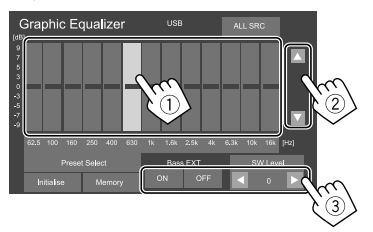

Регулируйте звучание следующим образом:

### **<Bass EXT>**

Включение/отключение низких частот.

• **ON**/**OFF** (По умолчанию)

### **<SW Level>**

Настройка уровня громкости низкочастотного динамика.\*

- от **–50** до **10** (По умолчанию: **0**)
- \* Недоступно для регулировки, когда для низкочастотного динамика выбрано значение <None> на экране <Speaker Select>. (Стр. 29)
- **3 Повторите действие 2, чтобы отрегулировать уровень для других диапазонов.**

## **4 Прикоснитесь к [Memory], чтобы сохранить настройку.**

Отображается окно выбора пользователя. Выберите из вариантов с **[User1]** по **[User4]**, чтобы сохранить выполненную настройку, затем прикоснитесь к **[Close]**, чтобы закрыть окно.

- Чтобы применять отрегулированный эквалайзер ко всем источникам воспроизведения, прикоснитесь к **[ALL SRC]**, а затем прикоснитесь к **[OK]** для подтверждения.
- Чтобы очистить настройку, прикоснитесь к **[Initialise]**.

## **<Position/DTA>**

Вы можете отрегулировать звуковые эффекты в соответствии с позицией прослушивания. Вы также можете локализовать звуковой образ впереди выбранного сиденья.

## **Настройка позиции прослушивания Прикоснитесь к [Listening Position] (**1**), затем выберите позицию прослушивания ([Front L], [Front R], [Front All]\* или [All]) (**2**).**

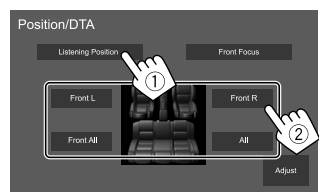

\* Опция [Front All] доступна для выбора, только когда для параметра <X'over Network> установлено значение [2way]. (Стр. 28)

## **Настройка цифровой регулировки запаздывания (DTA)**

Выполните тонкие настройки, чтобы установить время задержки выходного сигнала на динамики, для создания более подходящих для автомобиля условий.

- Отображаемые на экране типы динамиков отличаются в зависимости от настройки **<X'over Network>**. (Стр. 28)
- **1 Прикоснитесь к [Adjust] на экране <Position/DTA>, чтобы отобразить экран настройки DTA.**
- **2 Прикоснитесь к [Delay] (**1**), затем отрегулируйте значение цифровой регулировки запаздывания (DTA) (**2**) для каждого динамика.**

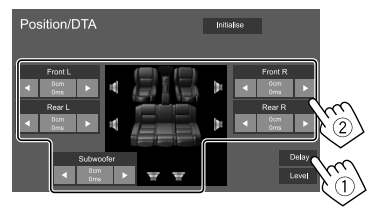

Пример: Когда для настройки **<X'over Network>** установлено значение **[2way]**

• Для определения значения регулировки см. "Определение значения для регулировки <Position/DTA>" на стр. 32.

**3 Прикоснитесь к [Level] (**1**), затем отрегулируйте значение выходного уровня (**2**) для каждого динамика.**

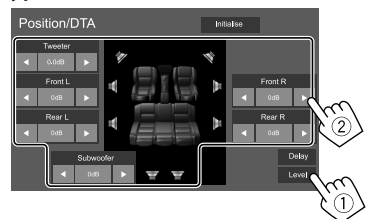

Пример: Когда для настройки **<X'over Network>** установлено значение **[2way]**

**Чтобы инициализировать значение настройки:** Прикоснитесь к **[Initialise]**.

## **Локализация звукового образа — Front Focus**

- Отображаемые на экране типы динамиков отличаются в зависимости от настройки **<X'over Network>**. (Стр. 28)
- **1 Прикоснитесь к [Front Focus] (**1**), выберите позицию прослушивания (**2**), чтобы задать ее в качестве передней позиции, затем прикоснитесь к [Adjust] (**3**).**

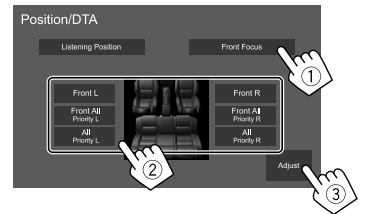

Пример: Когда для настройки **<X'over Network>** установлено значение **[2way]**

- Когда вы сидите в позиции **[Front All]** (передние сиденья) или **[All]** (передние и задние сиденья), выберите левую (**"Priority L"**) или правую сторону (**"Priority R"**), чтобы указать позицию для локализации звукового образа.
- **2 Прикоснитесь к [Delay] (**1**), затем выполните точную регулировку звукового образа (**2**).**

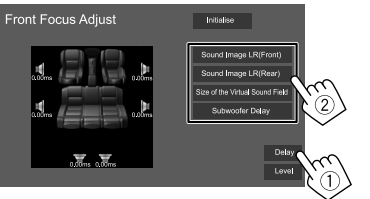

### **[Sound Image LR(Front)]**

Регулировка звукового образа для локализации по передней позиции.

### **[Sound Image LR(Rear)]**

Регулировка звукового образа для локализации по задней позиции.

### **[Size of the Virtual Sound Field]**

Регулировка звукового поля для задания желаемого размера поля.

• Если звуковой образ выходит за пределы передней позиции, отрегулируйте **[Sound Image LR(Front)]**/**[Sound Image LR(Rear)]**.

### **[Subwoofer Delay]**

Настройка времени задержки для звука низкочастотного динамика.

**3 Прикоснитесь к [Level] (**1**), затем отрегулируйте значение выходного уровня (**2**) для каждого динамика.**

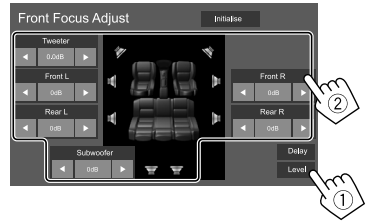

Пример: Когда для настройки **<X'over Network>** установлено значение **[2way]**

**Чтобы инициализировать значение настройки:** Прикоснитесь к **[Initialise]**.

## **<Fader/Balance>**

Прикоснитесь к **[**J**]**/**[**K**]**/**[**H**]**/**[**I**]** или перетащите  $M$ етку  $\odot$ , чтобы выполнить настройку.

### **<Fader>\***

Настройка баланса выходного сигнала для передних и задних динамиков. При использовании 2-полосной акустической системы установите для микшера среднее значение.

• от **Front 1** до **Front 15**, **Center**, от **Rear 1** до **Rear 15** (По умолчанию: **Center**)

### **<Balance>**

Настройка баланса выходного сигнала для левых и правых динамиков.

• от **Left 1** до **Left 15**, **Center**, от **Right 1** до **Right 15** (По умолчанию: **Center**)

### **Чтобы очистить настройку:** Прикосновение **[Center]**.

\* Доступно для регулировки, только когда для <X'over Network> установлено значение [2way]. (Стр. 28)

## **<Volume Offset>**

Настройка и сохранение автоматической настройки уровня громкости для каждого источника. Уровень громкости автоматически увеличивается или уменьшается при смене источника.

Если вы сначала увеличили уровень громкости, а затем снизили уровень громкости с помощью функции Volume Offset, звук, генерируемый при внезапном переключении на другой источник, может быть слишком громким.

• от **–5** до **+5** (По умолчанию: **0**)

### **Чтобы инициализировать значение настройки:** Прикоснитесь к **[Initialise]**.

## **<Sound Effect>**

Настройте звуковой эффект.

### **<Bass Boost>**

Выбор уровня усиления низких частот.

• **OFF** (По умолчанию)/**1**/**2**/**3**

### **<Loudness>**

Настройка громкости. (Когда громкость отрегулирована, горит индикатор LOUD.)

• **OFF** (По умолчанию)/**Low**/**High**

### **<Volume Link EQ>**

Снижение шума от движения автомобиля посредством повышения полосы пропускания.

• **OFF** (По умолчанию)/**ON**

### **<Space Enhancement>**\*

Виртуальное расширение звукового пространства с использованием системы Digital Signal Processor (DSP). Выберите уровень усиления.

• **OFF** (По умолчанию)/**Small**/**Medium**/**Large**

### **<Digital Track Expander>**

Восстановление звука, утерянного в результате сжатия аудиоданных, до реалистичного звучания. • **OFF**/**ON** (По умолчанию)

### **<Sound Response>**

Виртуальное улучшение звука для достижения более реалистичного звучания с помощью системы Digital Signal Processor (DSP). Выберите уровень звука.

• **OFF** (По умолчанию)/**1**/**2**/**3**

### **<Sound Lift>**

Перемещение локализации звукового образа в более низкую или высокую точку. Выберите высоту.

• **OFF** (По умолчанию)/**Low**/**Middle**/**High**

\* Вы не можете изменить настройку, когда в качестве источника выбрано "Tuner".

### **Определение значения для регулировки <Position/DTA>**

Если вы укажите расстояние от центра текущей заданной позиции прослушивания до каждого динамика, время задержки будет вычислено и установлено автоматически.

- 1 Определите центр текущей заданной позиции прослушивания в качестве контрольной точки.
- 2 Измерьте расстояния от контрольной точки до динамиков.
- 3 Вычислите разницу между расстояниями до самого удаленного динамика и другими динамиками.
- 4 Установите значение DTA, вычисленное в шаге 3 для отдельных динамиков.
- 5 Отрегулируйте усиление для отдельных динамиков.

Пример: Когда в качестве позиции прослушивания выбрано **[Front All]**

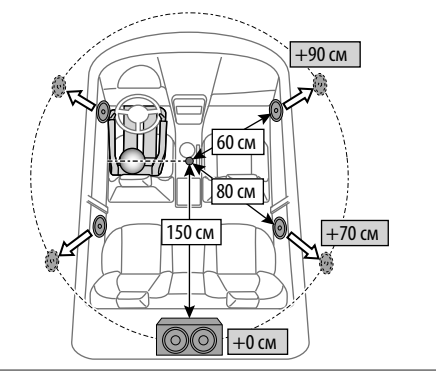

## **Настройки дисплея**

### **Отобразите экран <Display>.**

На главном экране выполните следующие прикосновения:

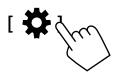

Затем на экране **<SET-UP>** прикоснитесь к **[Display]**.

## **<Dimmer>\***

- **OFF**: Выключение затемнения.
- **ON**: Включение затемнения.
- **SYNC** (По умолчанию): Затемнение экрана и подсветки кнопок при включении фар.
- \* Затемнение подсветки кнопок не работает, когда выбрано [Music Synchronize] на экране <Key Colour>.

## **<OSD Clock>**

- **ON** (По умолчанию): Отображение часов во время воспроизведения источника видео или при выключенном дисплее.
- **OFF**: Отмена.

## **<Key Colour>**

Вы можете изменить цвет подсветки полоски подсветки и кнопок на панели монитора.

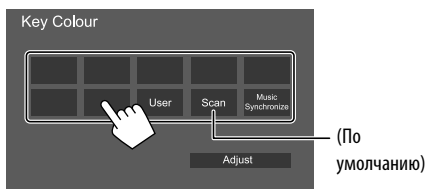

- Вы также можете отрегулировать цвет подсветки сами. Прикоснитесь к **[User]**, затем прикоснитесь к **[Adjust]**, чтобы отобразить экран регулировки цвета подсветки, затем отрегулируйте цвет. Регулировка сохраняется в **[User]**.
- Выбор **[Scan]** постепенно изменяет цвет подсветки.
- Выбор **[Music Synchronize]** изменяет цвет подсветки в соответствии с уровнем музыки.
- Затемнение подсветки кнопок не работает, когда выбрано **[Music Synchronize]** на экране **<Key Colour>**.

## **<Background>**

Вы можете изменить дизайн фона. **Чтобы изменить дизайн фона:**

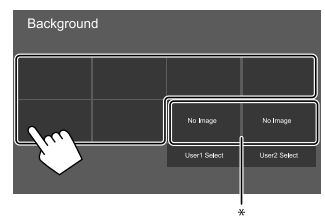

\* Предварительно выбирается загруженное любимое изображение.

## **Сохранение любимого изображения для фона**

Для фона вы можете использовать ваше любимое изображение, хранящееся на подключенном USBустройстве.

- Подсоедините USB-устройство, на котором заранее было сохранено изображение.
- Используйте файл JPEG/PNG/BMP с разрешением 800 x 480 пикселей.
- **1 Прикоснитесь к [User1 Select] или [User2 Select], чтобы сохранить изображение для экрана <Background>.**
- **2 Выберите папку, а затем файл для использования в качестве фонового изображения в выбранной папке.**

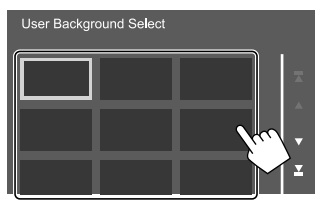

**3 При необходимости поверните изображение (**1**), затем подтвердите выбор (**2**).**

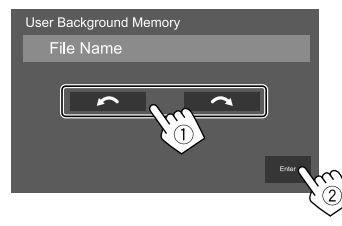

Появляется сообщение для подтверждения. Прикоснитесь к **[Enter]**, чтобы сохранить новое изображение. (Имеющееся изображение заменяется на новое.)

## **<Viewing Angle>**

Выберите угол обзора по отношению к монитору, чтобы сделать изображение на экране более удобным для просмотра.

• **0** (По умолчанию)/**–1**/**–2**/**–3**

## **Настройки пользовательского интерфейса**

### **Откройте экран <User Interface>.**

На главном экране выполните следующие прикосновения:

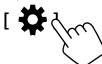

Затем на экране **<SET-UP>** прикоснитесь к **[User Interface]**.

## **<Beep>**\*

- **ON** (По умолчанию): Включение звука нажатия кнопки.
- **OFF**: Выключение звука нажатия кнопки.
- \* Доступно только при <X'over Network> установлено значение [2way]. (Стр. 28)

## **<Language select>**

Выбор языка текста, используемого для отображения информации на экране. За подробной информацией обращайтесь к разделу "Начальные настройки" на стр. 4.

## **<Touch Panel Adjust>**

Отрегулируйте позиции касания кнопок на экране. Прикоснитесь и удерживайте центра меток в нижней левой (1) и в верхней правой части экрана (2), как показано ниже.

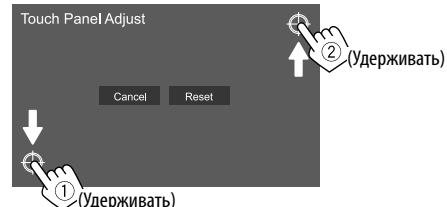

- Чтобы сбросить позицию касания, прикоснитесь к **[Reset]**.
- Для отмены текущей операции прикосновение **[Cancel]**.

## **<Clock>**

Выберите метод настройки даты и часов. За подробной информацией обращайтесь к разделу "Настройки календаря/часов" на стр. 5.

## **<Time Zone>**\*

Выберите часовой пояс для вашей местности. За подробной информацией обращайтесь к разделу "Настройки календаря/часов" на стр. 5.

\* Доступно для выбора, когда для параметра [Clock] установлено значение [Manual]. (Стр. 5)

## **<Clock Adjust>**\*

Настройте дату и часы вручную. За подробной информацией обращайтесь к разделу "Настройки календаря/часов" на стр. 5.

\* Доступно для выбора, когда для параметра [Clock] установлено значение [Manual]. (Стр. 5)

## **<DISP Key>**

Выберите экран, отображаемый при прикосновении

- к **[ ]** в выпадающем меню быстрого доступа.
- **Apps**: Отображение экрана приложения Mirroring for JVC с подключенного смартфона.
- **OFF** (По умолчанию): Отображение экрана управления источником.

## **<Key Customize>**

Вы можете выполнить пользовательскую настройку выпадающего меню быстрого доступа (стр. 8).

- Вы также можете выполнить пользовательскую настройку для кнопки  $\mathcal{P}$  (излюбленное).
- **1 Выберите меню, для которого вы хотите выполнить пользовательскую настройку.**

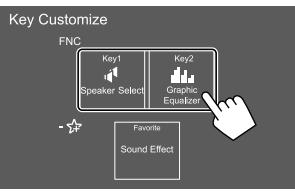

- Чтобы выполнить пользовательскую настройку для кнопки  $\mathcal{P}$  (излюбленное), вместо этого прикоснитесь к значку под излюбленным.
- **2 Выберите элемент для отображения в выбранном меню.**

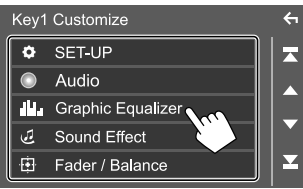

Доступные элементы настройки и источники отличаются в зависимости от других настроек и моделей.

**3 Повторите шаги 1 и 2, чтобы заменить другие меню.**

**РУССКИЙ** 

### **Настройки камеры**

## **Откройте экран <Camera>.**

На главном экране выполните следующие прикосновения:

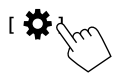

Затем на экране **<SET-UP>** прикоснитесь к **[Camera]**.

## **<R-CAM Interruption>**

- **ON** (По умолчанию): Отображение картинки с камеры заднего вида при переключении коробки передач на задний ход (R).
- **OFF**: Выберите эту опцию, когда камера не подсоединена.

## **<R-CAM for Car interface>**

- **ON**: Выбирается при подсоединении внешнего системного блока. (Ни кнопки, ни названия не отображаются.)
- **OFF** (По умолчанию): Выбирается, когда подсоединена камера заднего вида.

## **<Parking Guidelines>**

- **ON** (По умолчанию): Отображение парковочных линий.
- **OFF**: Скрытие парковочных линий.

## **<Guidelines SETUP>\***

Отрегулируйте парковочные линии в соответствии с размерами автомобиля, пространства для парковки и т. п.

Во время регулировки парковочных линий обязательно применяйте парковочный тормоз для предотвращения движения автомобиля.

Прикоснитесь к одной из меток <sup>[+]</sup>, (1), затем отрегулируйте позицию выбранной метки (2).

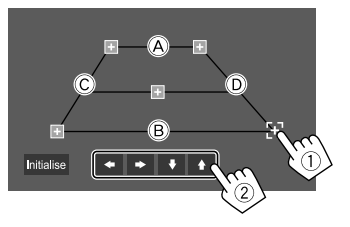

Убедитесь в том, что линии  $\overline{A}$  и  $\overline{B}$  горизонтально параллельны друг другу и что линии C и D имеют одинаковую длину.

• Прикоснитесь к **[Initialise]**, чтобы установить все метки в их изначальные позиции по умолчанию. Появляется сообщение для подтверждения. Прикоснитесь к **[Yes]**.

Доступно для выбора, только когда для <Parking Guidelines> установлено значение [ON].

### **Специальные системные настройки**

## **Откройте экран <Special>.**

На главном экране выполните следующие прикосновения:

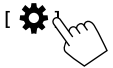

Затем на экране **<SET-UP>** прикоснитесь к **[Special]**.

## **<DEMO>\***

- **ON** (По умолчанию): Включение демонстрации функций дисплея.
- **OFF**: Выключение демонстрации функций дисплея.
- \* Некоторые функции не доступны для выбора, когда выбрано значение [ON].

## **<SET-UP Memory>**

- **Lock**: Блокировка настроек **<Audio SETUP Memory>/ <Audio SETUP Recall>/<Audio SETUP Clear>**.
- Элементы в настройках **<Speaker/X'over>** не могут регулироваться, когда выбрано значение **[Lock]**.
- **Unlock** (По умолчанию): Разблокировка настроек.

## **<Audio SETUP Memory>\***

Сохранение в памяти следующих звуковых настроек:

- Fader/Balance
- Speaker/X'over
- Equalizer (Настройка в пользовательских запрограммированных настройках (**[User1]** – **[User4]**)/ Настройка уровня низкочастотного динамика)
- Position/DTA
- Sound Effect

Появляется сообщение для подтверждения. Прикоснитесь к **[Yes]**.

\* Доступно для выбора, только когда для <SET-UP Memory> установлено значение [Unlock].

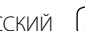

## **<Audio SETUP Recall>\***

Вызов настроек, сохраненных в памяти с помощью **<Audio SETUP Memory>**. Появляется сообщение для подтверждения. Прикоснитесь к **[Yes]**.

\* Доступно для выбора, только когда для <SET-UP Memory> установлено значение [Unlock]. (Стр. 35)

## **<Audio SETUP Clear>\***

Стирание настроек, заданных на экране **<Audio>** Появляется сообщение для подтверждения. Прикоснитесь к **[Yes]**.

\* Доступно для выбора, только когда для <SET-UP Memory> установлено значение [Unlock]. (Стр. 35)

## **<Software Information>**

Отображение информации о программном обеспечении (такой как серийный номер, версия приложения, версия системы и т. д.). Вы можете обновить программное обеспечение.

## **<Open Source Licenses>**

Отображение лицензий на программное обеспечение с открытым исходным кодом (Open Source License).

## **<Initialise>**

Инициализация всех выполненных на устройстве настроек. Появляется сообщение для подтверждения. Прикоснитесь к **[Yes]**.

• Настройки, сохраненные в памяти в **<Audio SETUP Memory>**, не инициализируются. (Стр. 35)

## **Настройки Bluetooth**

### **Откройте экран <Bluetooth Setup>.**

На главном экране выполните следующие прикосновения:

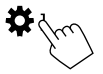

Затем на экране **<SET-UP>** прикоснитесь к **[Bluetooth]**.

## **<Bluetooth>**

- **ON** (По умолчанию): Включение функции Bluetooth данного аппарата.
- **OFF**: Выключение функции Bluetooth данного аппарата.

## **<Select Device>**

Подключение и отсоединение сопраженного устройства. (Стр. 22)

## **<Device Name>**

Отображение/изменение имени устройства для отображения на устройстве Bluetooth. (Стр. 23)

## **<PIN Code>**

Изменение PIN-кода устройства. (Стр. 23)

## **<Device Address>**

Отображение адреса устройства для данного аппарата.

## **<TEL SET-UP>**

Конфигурация настроек для использования мобильного телефона Bluetooth. (Стр. 27)

## **Настройки безопасности**

### **Отобразите экран <Security>.**

На главном экране выполните следующие прикосновения:

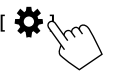

Затем на экране **<SET-UP>** прикоснитесь к **[Security]**.

## **<Security Code Set>**

Регистрация защитного кода устройства. (Стр. 4)

## **<Security Code Cancellation>**

Удаление защитного кода. (Стр. 4)

## **<Security Code Change>**

Изменение защитного кода. (Стр. 4)

## **Пульт дистанционного управления ульт**

Для управления устройством вы можете использовать купленный в качестве опции пульт дистанционного управления RM-RK258.

• Дополнительную информацию см. в руководстве по эксплуатации, прилагаемом к пульту дистанционного управления.

### Телеметрический датчик\*

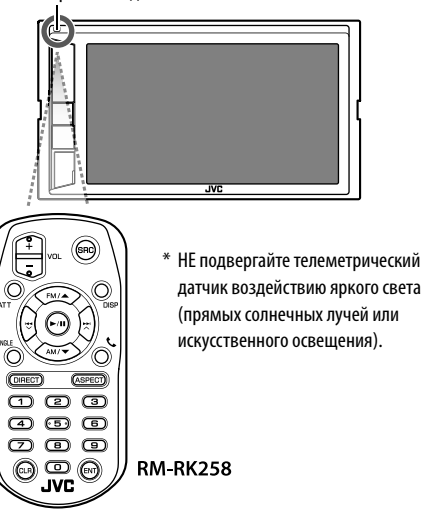

**Подготовка**

### **Удаление пленки изоляции батарейки**

Вытяните пленку изоляции батарейки из пульта дистанционного управления, чтобы активировать батарейку.

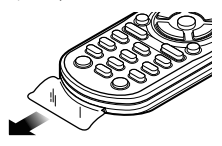

## **Замена батарейки пульта дистанционного управления**

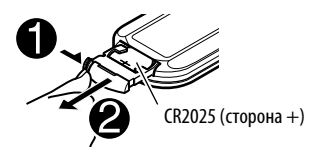

- Используйте продаваемую отдельно батарейку (CR2025).
- Вставьте батарейку, правильно расположив полюса + и –.
	- При уменьшении радиуса действия или эффективности пульта дистанционного управления замените батареи.

## **ПРЕДУПРЕЖДЕНИЯ**

• **Не глотайте батарею, поскольку это представляет опасность химического ожога.**

 Пульт дистанционного управления в комплекте этого изделия содержит аккумулятор кнопочного типа.

 В случае проглатывания аккумулятора кнопочного типа он может вызвать сильные внутренние ожоги всего через 2 часа и привести к смерти.

 Храните новые и использованные аккумуляторы в недоступном для детей месте.

Если аккумуляторный отсек не закрыт надежно,

прекратите использование изделия и поместите его в недоступное для детей место.

Если вы полагаете, что батарея могла быть

проглочена или находится внутри любой части тела, немедленно обратитесь за медицинской помощью.

## **ОСТОРОЖНО**

- Не оставляйте батарейку вблизи огня или под прямыми лучами солнечного света. Это может привести к взрыву или генерированию чрезмерного тепла.
- Не устанавливайте пульт дистанционного управления в сильно нагревающихся местах, например на приборной панели.
- Неправильная замена литиевой батарейки ведет к опасности взрыва. Заменяйте на батареи только того же или эквивалентного типа.

### **Пульт дистанционного управления ульт**

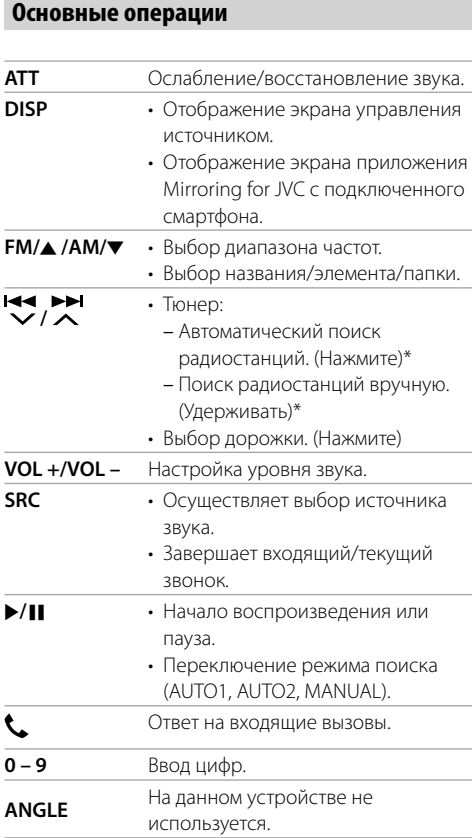

**РУССКИЙ** 

## **ASPECT** Изменение форматного

соотношения. • Чтобы проверить текущую настройку формата изображения, выполните операции на сенсорной панели. (Стр. 10) **ENT** Подтверждение выбора. **DIRECT** Переход в режим прямого поиска. **CLR** Удаление ошибочного ввода.

\* Метод поиска отличается в соответствии с выбранным режимом поиска.

### **Прямой поиск частоты станции**

Во время прослушивания тюнера вы можете выполнять прямой поиск частоты станции с помощью цифровых кнопок.

### **1 Нажмите DIRECT, чтобы перейти в режим поиска.**

**2 Нажмите цифровую кнопку, чтобы выбрать желаемую частоту станции.**

• Чтобы удалить неправильный ввод, нажмите **CLR**.

**3** Нажмите  $\left(\sqrt[3]{\lambda}\right)$  для подтверждения.

**Чтобы выйти из режима поиска:** Нажмите **DIRECT**.

### **Приложение JVC Remote**

JVC Remote представляет собой приложение для подключения и управления совместимыми автомобильными радиоприемниками JVC через Bluetooth® подобно устройству беспроводного дистанционного управления.

Вы также можете управлять данным устройством со смартфона с помощью приложения JVC Remote. Данное приложение также функционирует в качестве отдельного программного музыкального проигрывателя, когда смартфон не подключен к устройству.

• За подробной информацией обращайтесь на сайт <www.jvc.net/car/app/jvc\_remote/>.

## **А ПРЕДУПРЕЖДЕНИЯ**

- НE подсоедините провод зажигания (красный) и провод аккумуляторной батареи (желтый) к шасси автомобиля (заземление), это может вызвать короткое замыкание, что в свою очередь может привести к возгоранию.
- НE отсоединяйте плавкий предохранитель от провода зажигания (красный) и провода аккумуляторной батареи (желтый). Линия подачи питания должна подсоединяться к проводам через плавкий предохранитель.
- Всегда подсоединяйте провод зажигания (красный) и провод аккумуляторной батареи (желтый) к источнику питания через блок плавких предохранителей.

## **А ПРЕДОСТЕРЕЖЕНИЯ**

- Устанавливайте данное устройство в консоль вашего автомобиля.
- Не касайтесь металлических частей данного устройства во время и непосредственно после завершения эксплуатации устройства. Металлические части, например теплосъемник и корпус могут нагреваться.

## **Список деталей для установки**

**Примечание:** Данный список деталей не включает всего содержимого пакета поставки.

- $\blacksquare$  Жгут проволки  $(x 1)$
- 2 Удлинительный парковочный кабель, 2 м ( $\times$  1)<br>3 Микрофон. 3 м ( $\times$  1)
- Микрофон, 3 м $(\times 1)$
- $\blacksquare$  Монтажную муфту  $(x_1)$
- $\overline{\phantom{a}}$  Декоративная панель ( $\times$  1)
- $\epsilon$  Ключи для демонтажа ( $\times$  2)

## **Перед установкой**

## **Меры предосторожности при установке и подсоединении**

- Монтаж и подключение данного изделия требуют навыков и опыта. Для обеспечения максимальной безопасности предоставьте выполнение монтажных и электротехнических работ профессионалам.
- Выполняйте монтаж устройства таким образом, чтобы монтажный угол не превышал 30°.
- Обязательно заземлите устройство на отрицательный контакт питания постоянного тока напряжением 12 В.
- Не устанавливайте устройство в месте, подверженном воздействию прямых солнечных лучей, чрезмерно высоких температур или влажности. Избегайте мест с высоким содержанием пыли или могущие попасть под брызги воды.
- Не используйте собственные винты. Используйте только винты, прилагаемые в комплекте поставки. Использование неправильных винтов может привести к повреждению устройства.
- После того как устройство будет установлено, проверьте корректность работы стоп-сигналов, указателей поворота, стеклоочистителей и другого оборудования автомобиля.
- При установке устройства в автомобиль не нажимайте слишком сильно на поверхность панели. Это может привести к царапинам, повреждению или поломке.
- Если питание не включается (отображается сообщение об ошибке "Miswiring DC Offset Error", "Warning DC Offset Error"), возможно, провод динамика закорочен или касается шасси автомобиля, что вызвало срабатывание защитной функции. В этом случае следует проверить провод динамика.
- Держите все кабели на удалении от металлических частей рассеивания тепла.
- Если на замке зажигания вашего автомобиля отсутствует позиция ACC, подсоедините провода зажигания к источнику питания, который можно включать и выключать с помощью ключа зажигания. Если вы подсоедините провод зажигания к источнику с постоянным напряжением, например к проводам аккумуляторной батареи, батарея может разрядиться.
- Если плавкий предохранитель перегорит, сначала убедитесь в том, что провода не соприкасаются, вызывая короткое замыкание, затем замените старый предохранитель на новый того же номинала.
- Изолируйте неподсоединенные провода с помощью виниловой ленты или другого подобного материала. В целях предотвращения короткого замыкания, не снимайте колпачки и не выпускайте кабель наружу на концах неподсоединенных проводов или контактных разъемов.
- Закрепите провода с помощью кабельных зажимов и обмотайте виниловую ленту вокруг проводов, контактирующих с металлическими деталями, для защиты проводов и предотвращения короткого замыкания.
- Подсоединяйте провода динамиков правильно к соответствующим им контактным разъемам. Совместное использование  $\ominus$  проводов или заземление их на какую-либо металлическую часть в автомобиле может привести к повреждению устройства или сбою в его работе.
- Если к системе подсоединяется только два динамика, подсоединяйте соединители либо к обоим выходным контактным разъемам для передних динамиков, либо к обоим выходным контактным разъемам для задних динамиков (не смешивайте контактные разъемы для передних и задних динамиков). Например, если вы подсоединили соединитель  $\bigoplus$  левого динамика к контактному выходному разъему для переднего динамика, не подсоединяйте соединитель  $\ominus$ к выходному контактному разъему для заднего динамика.

## **Установка и подсоединение становка**

### **Процедура установки**

- **1 Выньте ключ зажигания и отсоедините разъем** · **аккумуляторной батареи.**
- **2 Надлежащим образом выполните проводные соединения для каждого устройства.**
- **3 Подсоедините провода динамиков из жгута проводки.**
- **4 Возьмите соединитель A и B жгута проводки и подсоедините его к соединителю динамика и соединителю внешнего питания в автомобиле.**
- **5 Подсоедините жгут проводки к устройству.**
- **6 Установите устройство в автомобиль.** Убедитесь в том, что устройство надежно установлено на месте. Если устройство нестабильно, это может привести к сбоям в его работе (например, проскакиванию звука).
- **7** Снова подсоедините  $\ominus$  аккумуляторной **батареи.**
- **8 Выполните конфигурацию настроек <Initial SET-UP>. (Стр. 4)**

### **Установка устройства**

 **Установка устройства с помощью монтажной муфты**

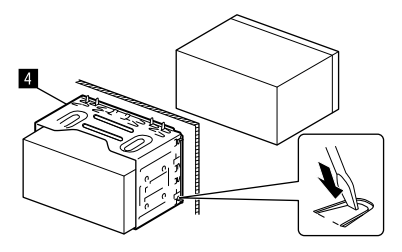

Согните щитки монтажной муфты с помощью отвертки или аналогичного инструмента и установите ее на место.

 **Установка декоративной панели Снимите сепаратор с декоративной панели (**"**), затем подсоедините декоративную панель (**"**) к устройству.**

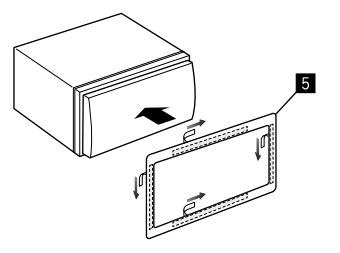

### **Демонтаж устройства**

**1** Снимите декоративную панель (**5**).

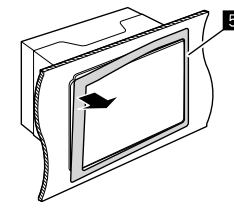

**2 Снимайте устройство, вставив два ключа для демонтажа (**]**), а затем потянув их на себя, как это показано на рисунке.**

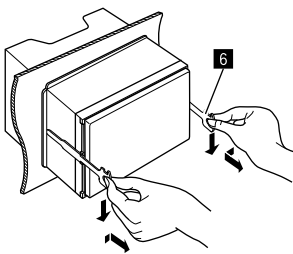

Соблюдайте осторожность, чтобы не получить травмы от захватов на ключе для демонтажа.

## **Установка и подсоединение становка**

### **Проводные соединения**

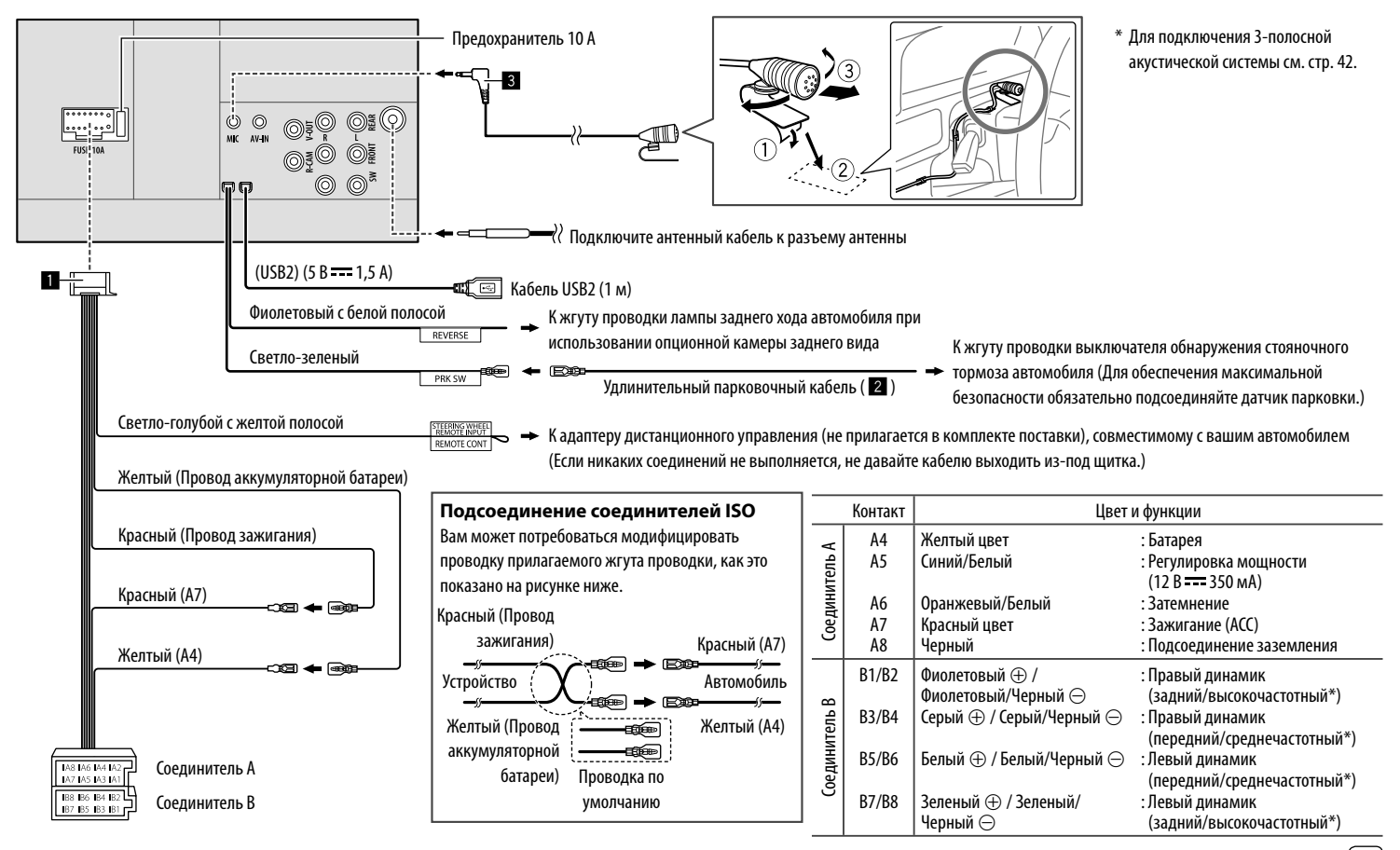

### **Подключение внешних устройств**

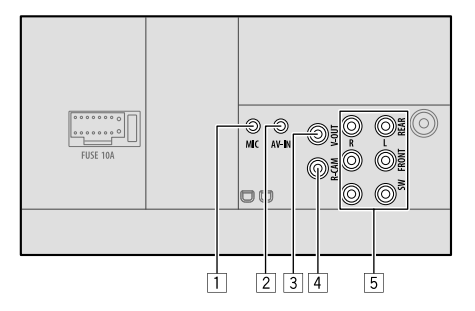

- Вход микрофона (MIC) (стр. 41)
- 2 Вход аудио/видео (AV-IN) Подключайте 4-полюсный мини-штекер следующего типа:

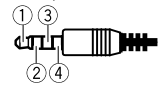

1 Левый аудио 2 Правый аудио 3 Заземление

(4) Композитный видео

- 3 Выход видеосигнала (V-OUT)<br>4 Вхол с камеры залнего вила (
- Вход с камеры залнего вида (R-CAM)
- 5 Выходные разъемы\*
	- Левый выход (Белый)
	- Правый выход (Красный)

 REAR: Предвыходы задних динамиков FRONT: Предвыходы передних динамиков SW: Предвыходы сабвуфера

### **Для 3-полосного кроссовера:**

 REAR: Предвыходы высокочастотного динамика FRONT: Предвыходы среднечастотного динамика SW: Предвыходы низкочастотного динамика

#### \* При подсоединении внешнего усилителя подсоедините провод заземления к шасси автомобиля, в противном случае устройство может повредиться.

## **Установка и подсоединение становка Справочная информация правочная**

### **Обслуживание**

### **Чистка устройства**

- Не используйте какие-либо растворители (например, разбавитель, бензин и т.д.), моющие средства или инсектициды. Это может повредить монитор или устройство.
- Осторожно протирайте панель мягкой сухой тканью.

### **Дополнительная информация**

## **О воспроизводимых файлах**

### **Аудиофайлы**

• Данное устройство может воспроизводить следующие файлы со следующими кодами кодека и расширения:

 MP3 (.mp3), WMA (.wma), WAV (.wav), AAC (.m4a), FLAC (flac)

- Файлы отображаются на данном устройстве в соответствии со следующими характеристиками:
- Cкорость передачи данных:
- MP3/WMA/AAC: 8 кбит/с 320 кбит/с
- Частота дискретизации: MP3/WMA/AAC: 16 кГц – 48 кГц<br>WAV/FLAC: 16 кГц – 96 кГц 16 кГц – 96 кГц
- Файлы, записанные в режиме VBR (переменная скорость в битах), для которых по-разному отображается время от начала воспроизведения
- Данное устройство может показывать или отображать следующие элементы:
- Теги:
- MP3: Теги ID3 (версии 1.0/1.1/2.2/2.3/2.4) Теги WMA Теги WAV Теги AAC Теги FLAC

– Картинка обложки: Размер картинки: разрешение от 32 × 32 до  $1.232 \times 672$ 

 Размер данных: менее 500 КБ Тип файла: JPEG/PNG/BMP

- Данное устройство не может воспроизводить следующие файлы:
- Файлы MP3, закодированные в форматах MP3i и MP3 PRO.
- Файлы MP3, закодированные в формате Layer 1/2.
- Файлы WMA, закодированные в формате "без потерь", профессиональном и голосовом форматах.
- Файлы WMA, основой которых служит формат, отличный от формата Windows Media® Audio.
- Файлы WMA/AAC, защищенные от копирования по методу DRM.
- Файлы AAC, защищенные от копирования с помощью FairPlay (за исключением хранящихся на iPod/iPhone).
- Файлы, содержащие данные, например, AIFF, ATRAC3 и т.д.

### **Видеофайлы**

• Данное устройство может воспроизводить следующие файлы со следующими кодами кодека и расширения:

MPEG1/MPEG2 (.mpg, .mpeg), MPEG4 (.mp4, .m4v), H.264 (.mp4, .m4v, .avi, flv, f4v), WMV (.wmv)\*, MKV (.mkv)

- Потоки, соответствующие следующим условиям:
	- Аудио: MP3 или Dolby Audio
	- $-MPFG1/MPFG2$

 Аудио: MPEG1 Audio Layer-2 или Dolby Audio Видео: Системный/программный поток MPEG

- Другие условия для возможности воспроизведения:
- MPEG1/MPEG2: Формат файла: MP@ML (Основной профиль и основной уровень)/ SP@ML (Простой профиль и основной уровень)/ MP@LL (Основной профиль и низкий уровень)
- Формат вывода видеосигналов: NTSC (по умолчанию)
- Данное устройство может воспроизводить файлы размером менее 4 ГБ.
- $*$  Максимальное разрешение: 640  $\times$  480

## **• О воспроизведении USB**

#### **Важно**

Во избежание потери данных убедитесь в том, что создана резервная копия всех важных данных. Мы не несем ответственности за любую потерю данных на устройствах в процессе использования данного приемника.

### **Воспроизводимые файлы на USB-устройстве**

- Данное устройство может воспроизводить файлы следующих типов, сохраненные на запоминающем устройстве USB большой емкости.
	- MPEG1/MPEG2/MPEG4/H.264/WMV/MKV/MP3/ WMA/WAV/AAC (.m4a)/FLAC
- Данное устройство может распознавать:
	- В сумме 9 999 файлов
	- В сумме 1 000 файлов в одной папке
	- 9 999 папок для аудиофайлов
	- 250 папок для видео- и фотофайлов
	- В сумме 8 уровней папок (включая одну корневую папку и 7 папок папок нижележащих уровней)
- Максимальное количество символов (1-байтные символы):
	- Имена папок: 50 символа
	- Имена файлов: 50 символа

### **Замечания по использованию USB-устройства**

- Не используйте устройство USB, если это может помешать безопасному вождению.
- При подключении с помощью кабеля USB используйте кабель USB 2.0.
- Электростатический разряд при подсоединении устройства USB может вызвать отклонения в воспроизведении устройства. В этом случае попробуйте одно из следующих решений:
- отсоедините USB-устройство, затем снова подсоедините USB-устройство.
- выключите и снова включите питание или выключите и снова включите зажигание автомобиля.
- Не отсоединяйте и не подсоединяйте повторно USB-устройство, когда на дисплее отображается сообщение "Reading".
- При работе с некоторыми видами устройств USB возможна неправильная работа и сбои питания.
- Во избежание повреждения не оставляйте устройство USB в автомобиле и не подвергайте его воздействию прямых солнечных лучей или высокой температуры.

### **USB-устройства, не поддерживаемые для воспроизведения**

- Приемник может неправильно воспроизводить файлы с устройства USB при использовании удлинителя USB.
- Устройства USB, оснащенные специальными функциями, такими как безопасность данных, нельзя использовать с приемником.
- Не используйте устройство USB с 2 или более разделами.
- В зависимости от конфигурации устройств USB и коммуникационных портов некоторые устройства USB могут быть подключены неправильно, или соединение может быть потеряно.
- Данное устройство может не распознать карту памяти, вставленную в USB-устройство чтения карт.

## **Об iPod/iPhone**

#### **Важно**

Во избежание потери данных убедитесь в том, что создана резервная копия всех важных данных. Мы не несем ответственности за любую потерю данных на устройствах в процессе использования данного приемника.

### **iPod/iPhone, которые могут подсоединяться** Made for

- iPod touch (6th Generation)
- iPhone 5S, 6, 6 Plus, 6S, 6S Plus, SE, 7, 7 Plus, 8, 8 Plus, X, XS, XS (MAX), XR

### **Замечания по использованию iPod/iPhone**

- При управлении iPod/iPhone некоторые операции могут выполняться некорректно или не так, как ожидалось. В этом случае см. веб-узел компании JVC: <http://www.jvc.net/cs/car/>
- При включении этого устройства iPod/iPhone заряжается через устройство.
- Текстовая информация может отображаться неправильно.
- Для некоторых моделей iPod/iPhone работа может осуществляться с отклонениями или становиться нестабильной во время операций. В этом случае отсоедините устройство iPod/iPhone и проверьте его состояние.

 Если работа не улучшится или замедлится, выполните сброс настроек iPod/iPhone.

## **Устранение проблем странение**

Не всякое нарушение в работе устройства является результатом его неисправности. Перед обращением в сервисный центр проверьте следующее.

• Сведения об операциях с внешними устройствами см. в инструкциях, входящих в комплект поставки адаптеров, предназначенных для установления подключений (а также в инструкциях, прилагаемых к внешним устройствам).

## **Общие сведения**

### **Динамики при этом отключатся.**

- Установите оптимальный уровень громкости.
- Проверьте кабели и соединения.

### **На экране не отображается изображение.**

Включите экран. (Стр. 4)

### **Не работает пульт дистанционного управления (приобретается отдельно).**

Замените батарейку.

### **Отображается надпись "No Signal (Нет сигнала)"/"No Video Signal (Нет видеосигн.)".**

- Начните воспроизведение с внешнего устройства, подключенного к входу AV-IN.
- Проверьте кабели и соединения.
- Слишком слабый входной сигнал.

### **Отображается надпись "Miswiring DC Offset Error (Miswiring!DC Offset Error)"/"Warning DC Offset Error (Внимание! Ошибка DC Offset)".**

 Кабель динамика закорочен или вошел в контакт с шасси автомобиля. Проложите или изолируйте кабель динамика надлежащим образом, затем выключите и снова включите питание.

### **Отображается надпись "Parking Off (Снятие с парковки)".**

 Воспроизводимое изображение не отображается, когда не включен стояночный тормоз.

### **USB**

### **"Reading" не исчезает с экрана.**

 $\rightarrow$  Выключите, а затем снова включите питание.

### **Звук иногда прерывается во время воспроизведения дорожки.**

 $\rightarrow$  Дорожки не скопированы в устройство USB должным образом. Скопируйте дорожки еще раз и повторите попытку.

### **Дорожки не воспроизводятся намеченным образом.**

 Порядок воспроизведения может отличаться по сравнению с другими проигрывателями.

### **При подключении USB-устройства отображается "USB device over current status detected. (USB-устройство обладает повышенным потреблением.)".**

- $\rightarrow$  USB-порт отбирает больше мощности, чем предусмотренный конструкцией лимит.
- $\rightarrow$  Выключите питание и отсоедините USBустройство. Затем включите питание и переподсоедините USB-устройство.
- Если вышеуказанное не решит проблему, выключите и включите питание перед тем, как заменить USB-устройство на другое.

## **iPod/iPhone**

### **Динамики при этом отключатся.**

- $\rightarrow$  Отсоедините iPod/iPhone, затем подсоедините его снова.
- Выберите другой источник, затем снова выберите "iPod".
- Если вы перед этим использовали источник "Mirroring", убедитесь в том, что функция записи экрана iPhone остановлена.

### **iPod/iPhone не включается или не работает.**

- Проверьте подключение.
- Обновите версию микропрограммы.
- Зарядите батарею.
- $\rightarrow$  Сбросьте настройки iPod/iPhone.

### **Звук искажается.**

 Отключите эквалайзер на устройстве или на iPod/iPhone.

### **Генерируется много шумов.**

 $\rightarrow$  Отключите (снимите отметку) "VoiceOver" на iPod/iPhone. За подробной информацией обращайтесь на сайт <http://www.apple.com>.

### **При воспроизведении дорожки, содержащей обложку, операции недоступны.**

 Управление устройством осуществляйте после загрузки обложки.

### **Отображается надпись "Authorisation Error (Ошибка авторизации)"/"Unsupported Device (Неподдерживаемое устройство)".**

 $\rightarrow$  Убедитесь в том, что подключенный iPod/iPhone совместим с данным устройством. (Стр. 43)

## **Дублирование**

### **Нет звука во время использования приложения Mirroring for JVC.**

- Убедитесь в том, что смартфон и данное устройство соединены через Bluetooth.
- Увеличьте уровень громкости на вашем смартфоне.
- Попробуйте воспользоваться другим музыкальным приложением. Некоторые приложения не поддерживают воспроизведение через приложение Mirroring for JVC.

44 РУССКИЙ

### **Не удается управлять приложением Mirroring for JVC с помощью сенсорной панели.**

- Доступные функции могут отличаться от тех, которые управляются со смартфона.
- В зависимости от подключенного смартфона некоторые функции не будут работать на данном устройстве.

### **При попытке выполнения операции устройство не отвечает.**

 $\rightarrow$  Отсоедините смартфон от входного разъема USB. затем подсоедините смартфон снова.

### **Тюнер**

### **Автоматическое программирование SSM не работает.**

 $\rightarrow$  Сохраните радиостанции вручную. (Стр. 17)

### **Статические помехи при прослушивании радио.**

Плотно подсоедините антенну.

## **AV-IN**

### **На экране не появляется изображение.**

- Включите видеоустройство, если оно выключено.
- Правильно подсоедините видеоустройство.

## **Spotify**

### **Отображается надпись "Check App (Проверьте приложение)".**

- $\rightarrow$  Не запустилось приложение Spotify на подключенном смартфоне.
- $\rightarrow$  Приложение Spotify не установлено на подсоединенном устройстве.
- Переподсоедините смартфон.
- $\rightarrow$  Перезапустите приложение Spotify.

### **Отображается надпись "Please login or signup. (Пожалуйста, войдите в систему.)".**

 $\rightarrow$  Вы не вошли в Spotify.

## **Отображается надпись "Please check internet**

### **connection. (Проверьте интернет-соединение.)".**

Проверьте интернет-соединение.

### **Отображается надпись "Unable to start Spotify. (Не удается запустить Spotify.)".**

- $\rightarrow$  Перезапустите приложение Spotify.
- $\rightarrow$  Приложение Spotify не может запускаться или воспроизводиться в текущем состоянии.

### **Отображается надпись "Please update the Spotify app on the phone. (Пожалуйста, обновите приложение Spotify на смартфоне.)".**

 На подключенном смартфоне установлено приложение Spotify не последней версии. Обновите приложение.

## **Bluetooth**

### **Плохое качество звука телефона.**

- Уменьшите расстояние между устройством и мобильным телефоном Bluetooth.
- Переместите автомобиль в место с более сильным уровнем сигнала сотовой сети.

### **Динамики при этом отключатся.**

 Если вы перед этим использовали источник "Mirroring", убедитесь в том, что функция записи экрана iPhone остановлена.

## **При использовании аудиопроигрывателя**

### **Bluetooth происходит прерывание звука.**

- Уменьшите расстояние между устройством и аудиопроигрывателем Bluetooth. Отключите устройство, подключенное для телефона Bluetooth.
- Выключите, а затем включите приемник. (Если звук по-прежнему не воспроизводится) повторно подключите проигрыватель.

### **Не удается осуществить управление подключенным аудиопроигрывателем.**

 Проверьте, поддерживает ли подключенный аудиопроигрыватель профиль AVRCP (Audio Video Remote Control Profile, профиль удаленного управления аудио- и видеоустройствами).

### **Устройство Bluetooth не обнаруживает устройство.**

 $\rightarrow$  Выполните поиск с устройства Bluetooth еще раз.

#### **Приемник не выполняет сопряжение с устройством Bluetooth.**

- $\rightarrow$  Для устройств, совместимых с Bluetooth 2.1 или более поздней версии: Зарегистрируйте устройство с помощью PINкода. (Стр. 21)
- $\rightarrow$  Для устройств, совместимых с Bluetooth 2.0: Введите одинаковый PIN-код для приемника и целевого устройства. Если в инструкциях по эксплуатации устройства не указан PIN-код, попробуйте ввести "0000" или "1234".
- $\rightarrow$  Выключите, а затем включите устройство Bluetooth.

### **Возникает эхо сигнала или шум.**

- Отрегулируйте положение микрофона.
- Отрегулируйте уровень эха или уровень уменьшения шума. (Стр. 23)

#### **Устройство не отвечает при попытке скопировать на него телефонную книгу.**

 Возможно, была предпринята попытка копирования тех же записей (что сохранены) на устройство.

### **Отображается надпись "Connection Error (Ошибка подключения)".**

 Устройство зарегистрировано, но установить соединение не удается. Подсоедините зарегистрированное устройство. (Стр. 22)

### **Отображается надпись "Please Wait... (Пожалуйста, подождите...)".**

 Устройство выполняет подготовку к использованию функции Bluetooth. Если сообщение не исчезает, выключите и снова включите приемник, после чего выполните повторное подключение устройства.

### **Отображается надпись "No Voice Device (Нет голосового устройства)".**

 Подключенный мобильный телефон не имеет системы распознавания речи.

### **Отображается надпись "No Contents (Нет содержимого)".**

 $\rightarrow$  В подключенном телефоне Bluetooth отсутствуют данные телефонной книги.

### **Отображается надпись "Initialise Error (Ошибка инициализации)".**

 Устройству не удалось инициализировать модуль Bluetooth. Попытайтесь выполнить операцию еще раз.

### **Отображается надпись "Dial Error (Ошибка соединения)".**

 Не удалось набрать номер. Попытайтесь выполнить операцию еще раз.

### **Отображается надпись "Hang up Error (Ошибка рассоединения)".**

 Звонок еще не завершен. Припаркуйте автомобиль и завершите звонок, управляя подключенным мобильным телефоном.

### **Отображается надпись "Pick up Error (Ошибка соединения)".**

Устройству не удалось принять звонок.

### **Соединение Bluetooth между устройством Bluetooth и данным устройством нестабильно.**

 Удалите с данного устройства неиспользуемые зарегистрированные устройства Bluetooth. (Стр. 22)

**Технические характеристики ехнические** 

## **Блок монитора**

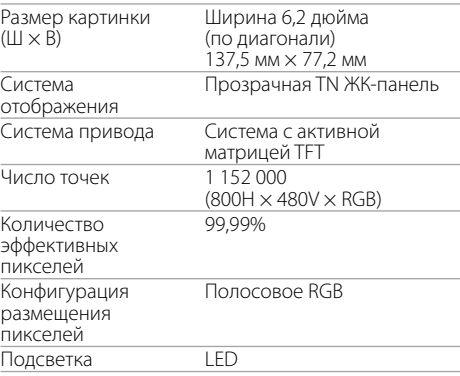

## **Характеристики USB-интерфейса**

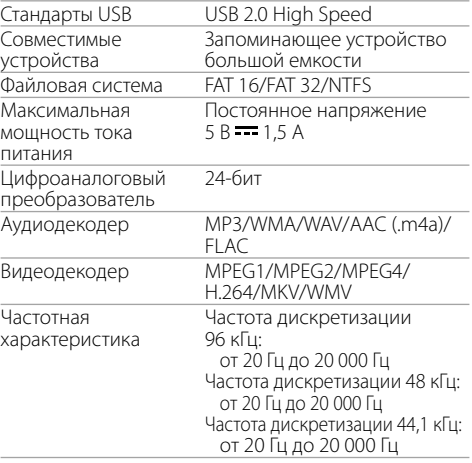

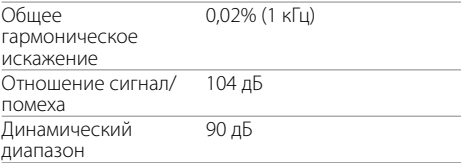

## **Блок Bluetooth**

 $\overline{\mu}$ 

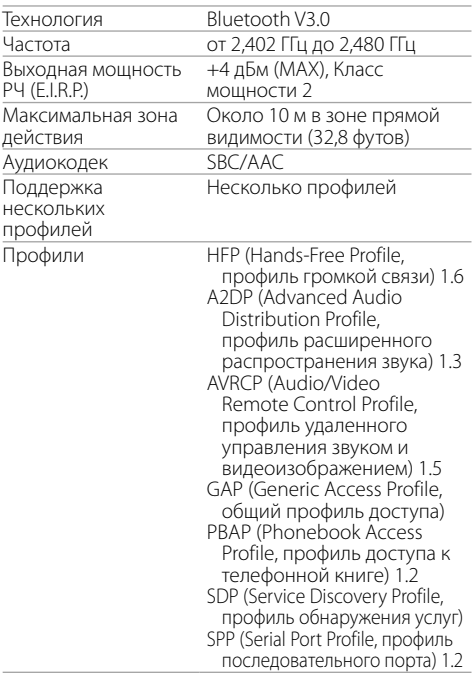

46 РУССКИЙ

## **Блок тюнера FM**

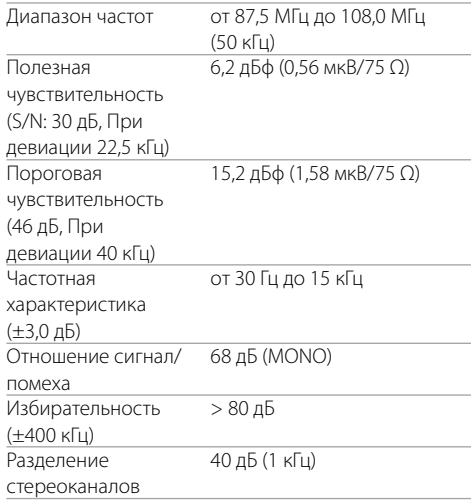

## **• Характеристики тюнера ДВ**

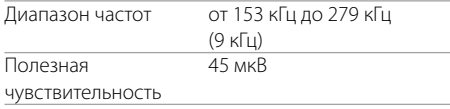

## **• Характеристики тюнера СВ**

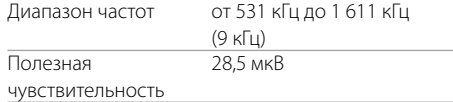

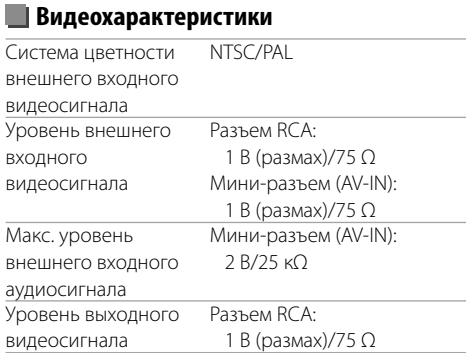

## **• Аудиохарактеристики**

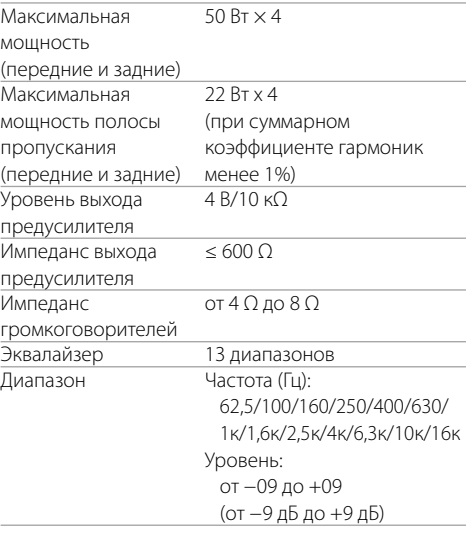

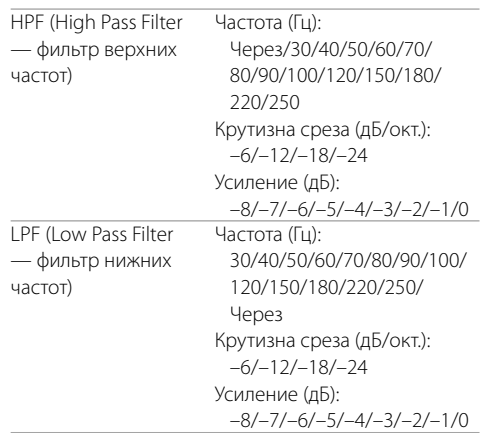

## **• Общие сведения**

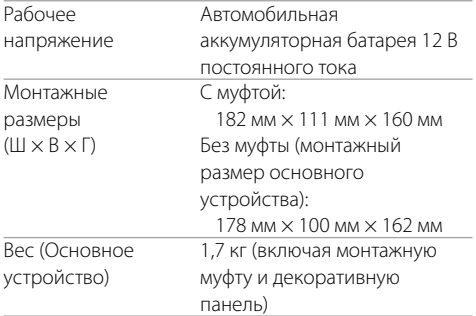

Конструкция и технические требования могут быть изменены без уведомления.

### **Товарные знаки и лицензии**

- The "AAC" logo is a trademark of Dolby Laboratories.
- Microsoft and Windows Media are either registered trademarks or trademarks of Microsoft Corporation in the United States and/or other countries.
- Use of the Made for Apple badge means that an accessory has been designed to connect specifically to the Apple product(s) identified in the badge, and has been certified by the developer to meet Apple performance standards. Apple is not responsible for the operation of this device or its compliance with safety and regulatory standards. Please note that the use of this accessory with an Apple product may affect wireless performance.
- Apple, iPhone, iPod, iPod nano, iPod touch, and Lightning are trademarks of Apple Inc., registered in the U.S. and other countries.
- Android is a trademark of Google LLC.
- The Bluetooth® word mark and logos are registered trademarks owned by the Bluetooth SIG, Inc. and any use of such marks by JVC KENWOOD Corporation is under license. Other trademarks and trade names are those of their respective owners.
- THIS PRODUCT IS LICENSED UNDER THE AVC PATENT PORTFOLIO LICENSE FOR THE PERSONAL USE OF A CONSUMER OR OTHER USES IN WHICH IT DOES NOT RECEIVE REMUNERATION TO (i) ENCODE VIDEO IN COMPLIANCE WITH THE AVC STANDARD ("AVC VIDEO") AND/OR (ii) DECODE AVC VIDEO THAT WAS ENCODED BY A CONSUMER ENGAGED IN A PERSONAL ACTIVITY AND/OR WAS OBTAINED FROM A VIDEO PROVIDER LICENSED TO PROVIDE AVC VIDEO. NO LICENSE IS GRANTED OR SHALL BE IMPLIED FOR ANY OTHER USE. ADDITIONAL INFORMATION MAY BE OBTAINED FROM MPEG LA, L.L.C. SEE HTTP://WWW.MPEGLA.COM
- SPOTIFY and the Spotify logo are among the registered trademarks of Spotify AB.
- libFLAC

 Copyright (C) 2000-2009 Josh Coalson Copyright (C) 2011-2013 Xiph.Org Foundation Redistribution and use in source and binary forms, with or without modification, are permitted provided that the following conditions are met:

- Redistributions of source code must retain the above copyright notice, this list of conditions and the following disclaimer.
- Redistributions in binary form must reproduce the above copyright notice, this list of conditions and the following disclaimer in the documentation and/or other materials provided with the distribution.
- Neither the name of the Xiph.org Foundation nor the names of its contributors may be used to endorse or promote products derived from this software without specific prior written permission.

 THIS SOFTWARE IS PROVIDED BY THE COPYRIGHT HOLDERS AND CONTRIBUTORS "AS IS" AND ANY EXPRESS OR IMPLIED WARRANTIES, INCLUDING BUT NOT LIMITED TO, THE IMPLIED WARRANTIES OF MERCHANTABILITY AND FITNESS FOR A PARTICULAR PURPOSE ARE DISCLAIMED. IN NO EVENT SHALL THE FOUNDATION OR CONTRIBUTORS BE LIABLE FOR ANY DIRECT, INDIRECT, INCIDENTAL, SPECIAL, EXEMPLARY, OR CONSEQUENTIAL DAMAGES (INCLUDING, BUT NOT LIMITED TO, PROCUREMENT OF SUBSTITUTE GOODS OR SERVICES; LOSS OF USE, DATA, OR PROFITS; OR BUSINESS INTERRUPTION) HOWEVER CAUSED AND ON ANY THEORY OF LIABILITY, WHETHER IN CONTRACT, STRICT LIABILITY, OR TORT (INCLUDING NEGLIGENCE OR OTHERWISE) ARISING IN ANY WAY OUT OF THE USE OF THIS SOFTWARE. EVEN IF ADVISED OF THE POSSIBILITY OF SUCH DAMAGE.

**Для получения обновленной информации (последнее руководство по эксплуатации, обновления системы, новые функции и др.), пожалуйста, посетите следующий веб-сайт:**

## **<http://www.jvc.net/cs/car/>**

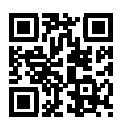

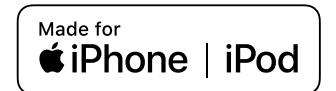

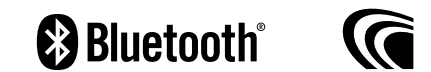

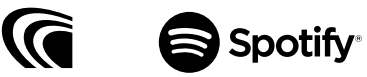